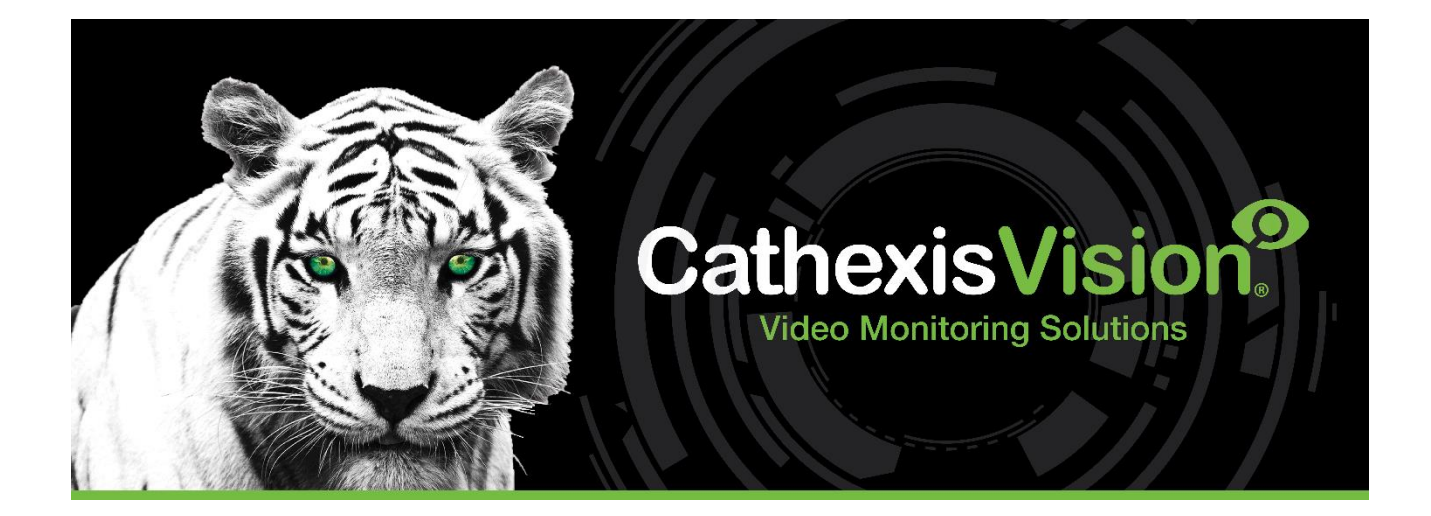

# CathexisVision 2023 Server Software Schnellstartanleitung

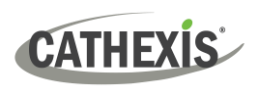

# Inhalt

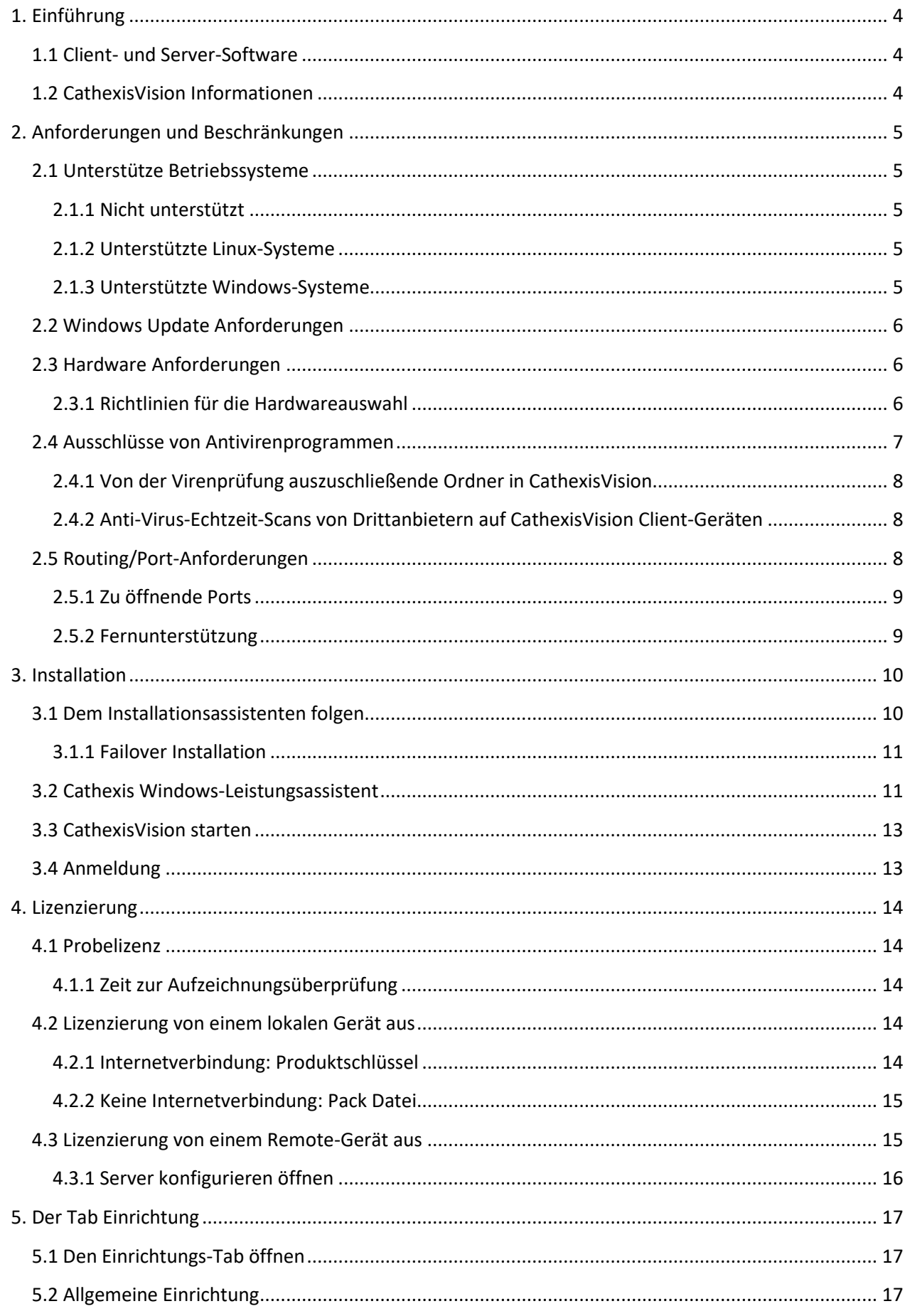

# CATHEXIS

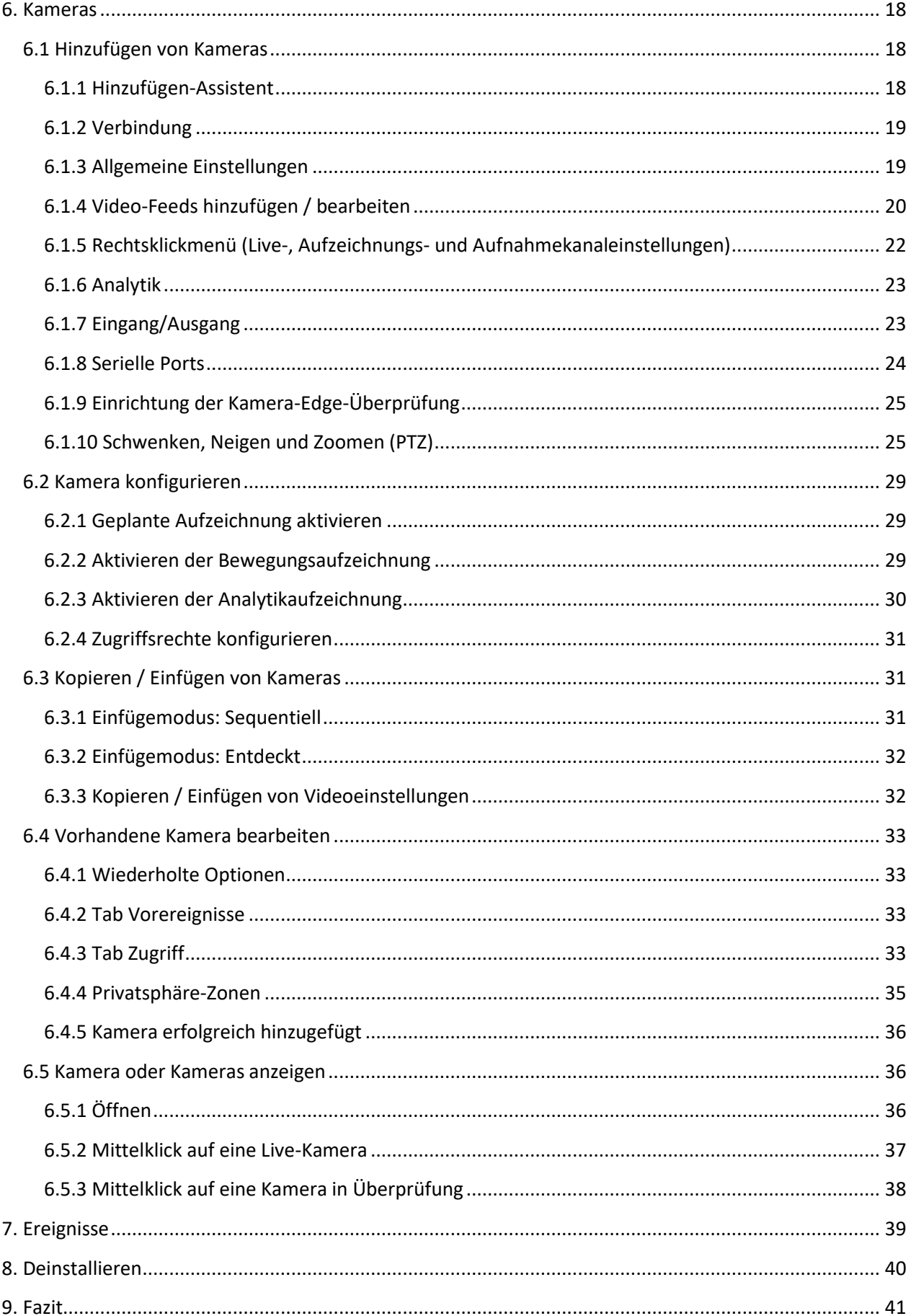

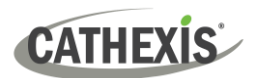

# <span id="page-3-0"></span>**1. Einführung**

Diese Schnellstart-Anleitung enthält grundlegende Hinweise und Informationen zur Einrichtung eines Servers mit CathexisVision 2023.1. Das Ziel dieses Dokuments ist es, die Software so schnell wie möglich zum Laufen zu bringen.

Für detailliertere Informationen (wie z.B. die Konfiguration von Videoanalysen, Failover, etc.) konsultieren Sie bitte das *CathexisVision Installationshandbuch* oder kontaktieren Sie den Cathexis-Support unter [support@cat.co.za.](mailto:support@cat.co.za)

**Hinweis**: Um dieses Dokument und die Software nutzen zu können, wird vorausgesetzt, dass der Installierende über grundlegende Kenntnisse des Betriebssystems verfügt und in der Lage ist, einfache administrative Aufgaben auszuführen. Dazu gehören das Hinzufügen von Festplatten, das Hinzufügen von Druckern oder das Festlegen von IP-Adressen.

# <span id="page-3-1"></span>**1.1 Client- und Server-Software**

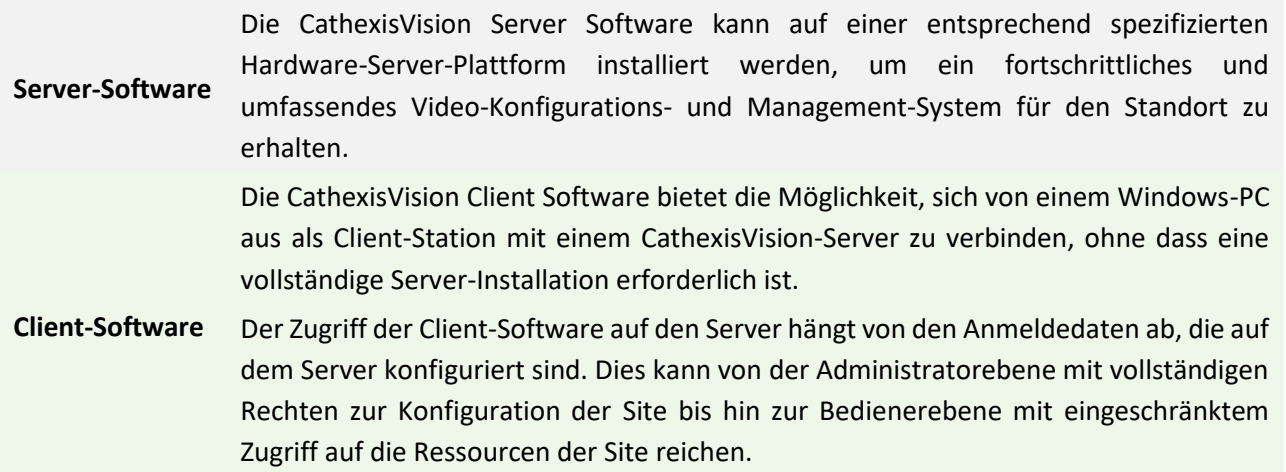

# <span id="page-3-2"></span>**1.2 CathexisVision Informationen**

#### <span id="page-3-3"></span>**EINE ANMERKUNG ZU DEN KAMERAKANÄLEN**

Die CathexisVision-Softwarepakete haben eine **begrenzte Anzahl von Kamerakanälen**. Eine Multisensorkamera ist physisch ein einziges Gerät (Kamera), aber sie benötigt einen Kamerakanal für jede der internen Kameras. Das Gleiche gilt für einen Encoder: Ein 16-Kanal-Encoder wird in der CathexisVision-Software als 16 Kamerakanäle dargestellt, obwohl es sich um ein einzelnes Gerät handelt. Auch wenn eine Kamera oder ein Gerät nur eine einzige IP-Lizenz verwendet, gilt die Begrenzung des Kamerakanals.

#### **NÜTZLICHE LINKS**

*Um Tutorial-Videos zur Einrichtung von CathexisVision anzusehen, besuchen Sie <https://cathexisvideo.com/resources/videos>*

*Finden Sie Antworten auf häufig gestellte Fragen (FAQ) zu Cathexis: <https://cathexis.crisp.help/en/?1557129162258>*

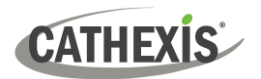

# **2. Anforderungen und Beschränkungen**

Bitte laden Sie die **CathexisVision** [Software herunter,](http://downloads.cathexisvideo.com/) um mit dieser Installationsanleitung fortzufahren.

**Hinweis**: Für die Ausführung dieser Software sind **mindestens 4 Gigabyte RAM** erforderlich.

# <span id="page-4-0"></span>**2.1 Unterstütze Betriebssysteme**

Die unterstützten Betriebssysteme gelten für alle Inhalte der CathexisVision-Softwareinstallation, einschließlich:

- 1. CathexisVision Software,
- 2. Map Editor,
- 3. Archive Viewer.

#### <span id="page-4-1"></span>**2.1.1 Nicht unterstützt**

Die folgenden Systeme werden **nicht** unterstützt:

- Windows XP und früher
- Windows Vista
- Windows Server 2008
- Windows® Server 2012
- Microsoft® Windows® 7 SP1 (wird von CathexisVision 2021 und früher unterstützt)
- Microsoft® Windows® 8.1. (wird von CathexisVision 2021 und früher unterstützt)
- Linux Fedora 16 (wird nur bis CathexisVision 2018 unterstützt)
- NetBSD
- Ubuntu 12.04 (wird von CathexisVision 2020 und früher unterstützt)

#### <span id="page-4-2"></span>**2.1.2 Unterstützte Linux-Systeme**

- Ubuntu 16.04 LTS Desktop (64-bit)
- Ubuntu 20.04 LTS Desktop (64-bit)

#### <span id="page-4-3"></span>**2.1.3 Unterstützte Windows-Systeme**

- Microsoft® Windows® 10
- Microsoft® Windows® Server 2012 R2
- Microsoft® Windows® Server 2016
- Microsoft® Windows® Server 2019
- Microsoft® Windows® 11
- Microsoft® Windows® Server 2022

#### **Hinweis**:

- CathexisVision 2021 ist die letzte Version, die Windows 32-Bit-Installationen unterstützt.
- CathexisVision 2021 ist die letzte Version, die Microsoft® Windows® 7, Windows 8, Windows 8.1 und Windows Server 2008 R2 unterstützt.

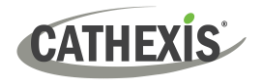

# <span id="page-5-0"></span>**2.2 Windows Update Anforderungen**

Für einige Systeme ist das Universal C Runtime Update erforderlich. Ab CathexisVision 2017 werden aktualisierte Windows-Laufzeitbibliotheken verwendet. Das bedeutet, dass das Windows 10 Universal C Runtime Update auf Systemen vor Windows 10 ausgeführt werden muss (siehe Liste unten).

**Hinweis**: Ab CathexisVision 2018.3 werden Windows Vista und Windows Server 2008 nicht mehr unterstützt. Daher gilt das Update für 2018.3 nicht für diese Systeme. Windows Server 2008 R2 wird weiterhin unterstützt.

Diese Aktualisierungspflicht gilt für:

• Windows Server 2012 R2

Windows XP und frühere Versionen werden nicht unterstützt. Windows-Updates können ausgeführt werden, oder das spezielle Update KB2999226 kann ausgeführt werden. Das Windows 10 Universal C Runtime-Update kann heruntergeladen werden von[: https://support.microsoft.com/en-us/kb/2999226](https://support.microsoft.com/en-us/kb/2999226)

Für die Ausführung des Updates KB2999226 müssen bestimmte Voraussetzungen erfüllt sein, und der Benutzer muss es möglicherweise zuerst installieren:

- Windows RT 8.1, Windows 8.1 und Windows Server 2012 R2 Update
	- o KB2919442 (Download vo[n https://support.microsoft.com/en-us/kb/2919442\)](https://support.microsoft.com/en-us/kb/2919442).
	- o Dann KB2919355 (Download vo[n https://www.microsoft.com/en](https://www.microsoft.com/en-za/download/details.aspx?id=42327)[za/download/details.aspx?id=42327\)](https://www.microsoft.com/en-za/download/details.aspx?id=42327).

# <span id="page-5-1"></span>**2.3 Hardware Anforderungen**

Die Software-Architektur von **CathexisVision** ist darauf ausgelegt, Hardware-Systemkomponenten mit maximaler Effizienz zu nutzen. Bei der Auswahl von Server-Hardware gibt es viele Systemfragen zu berücksichtigen. Einige Beispiele sind:

- Kameraauflösung
- **Kamera-Bitraten** für die Aufzeichnung
- **Kamera Bildraten** und Auflösung für "Live"-Betrachtung
- **Videoanalyse**: ist die IP-Kamera oder die **Cathexis**-Software, die zur Durchführung der Videoanalyse verwendet wird
- Ob das Betrachten von Kameras "**live**" von demselben Server aus erfolgt, auf dem der Benutzer aufzeichnet
- Ob "**Multicast**"-Video von der Kamera gestreamt wird
- **Speicher**methodik (On-Board, Netzwerkspeicher usw.)

### <span id="page-5-2"></span>**2.3.1 Richtlinien für die Hardwareauswahl**

Die nachstehende Tabelle enthält Richtlinien, die bei der Auswahl der Hardware für die Anwendung helfen sollen. Die Zahlen in der Tabelle wurden mit dem CathexisVision [Design Tool](https://downloads.cathexisvideo.com/resources/system-design-tools/) erstellt (siehe **cathexisvideo.com / Produkte / Ressourcen / System Design Tool**).

**Hinweis**: Bei der Festlegung dieser Leitlinien wurden die folgenden Parameter zugrunde gelegt.

- 1. Dies sind konservative Zahlen, die sich nur auf Aufzeichnungsserver beziehen.
- 2. Live-Übertragungen sind in diesen Zahlen nicht enthalten.
- 3. 3MP-Kameras mit einem 3MP/24fps-Aufzeichnungsstrom.
- 4. CIF/12fps-Analysestream mit Smart VMD. (**Hinweis**: Nicht auf intelligenten AI-Algorithmen basierende Analysen).
- 5. Externer Speicher über ein 1/10-Gbit/s-Netzwerk.

**Hinweis**: Diese Richtlinien sind nicht erschöpfend. Für Unterstützung bei der Konstruktion wenden Sie sich bitte an einen Händler oder ein regionales Cathexis-Büro. Sie können alternativ auch zu [www.cathexisvideo.com](http://www.cathexisvideo.com/) navigieren und da[s Design Tool](https://downloads.cathexisvideo.com/resources/system-design-tools/) verwenden.

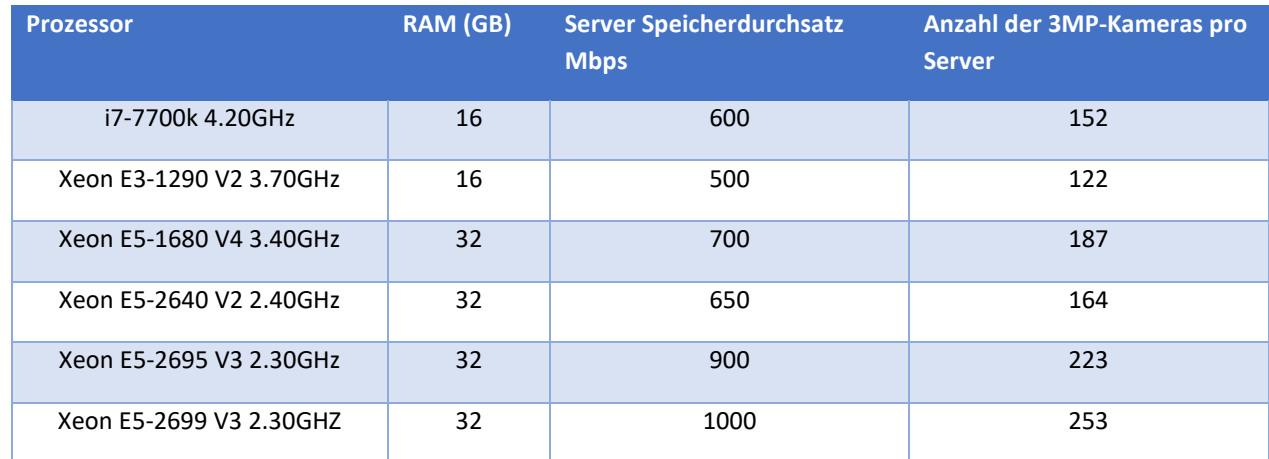

# <span id="page-6-1"></span><span id="page-6-0"></span>**2.4 Ausschlüsse von Antivirenprogrammen**

Wenn auf dem System ein Anti-Virus-Programm mit aktivem oder Echtzeit-Schutz läuft, müssen einige CathexisVision-Ordner von der Anti-Virus-Überprüfung ausgeschlossen werden. Dies ermöglicht die korrekte Ausführung von CathexisVision. Die folgenden Ordner müssen ausgeschlossen werden:

- CathexisVision **Server** Installationsordner.
- CathexisVision **Client** Installationsordner.
- Alle Ordner, Treiber und Volumes, in denen sich die Datenbank oder die Datenbanken befinden.

**Hinweis**: Alle unten aufgeführten Ordner und Pfade sind Standard-Installationsordner. Wenn die Option Standardordner bei der Installation nicht ausgewählt wurde, suchen Sie den Installationsordner (oder mehrere Ordner) und schließen Sie ihn von der Virenprüfung aus.

In den folgenden Abschnitten sind die **Standard-Installationsordner und -pfade** aufgeführt, die von der Überprüfung ausgeschlossen werden müssen.

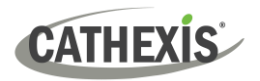

#### <span id="page-7-0"></span>**2.4.1 Von der Virenprüfung auszuschließende Ordner in CathexisVision**

Wenn das System einen **globalen Virenschutz** verwendet (d. h. der Virenschutz wird global und nicht auf einzelne Einheiten angewendet) und verschiedene Einheiten in der Site unterschiedliche Installationsordner haben könnten, schließen Sie alle Standard-Installationsordner aus, um Probleme zu vermeiden.

**Hinweis**: Alle unten aufgeführten Ordner und Pfade sind Standard-Installationsordner. Wenn die Option Standardordner bei der Installation **nicht** ausgewählt wurde, suchen Sie den Installationsordner oder mehrere Ordner und schließen Sie ihn von der Virenprüfung aus.

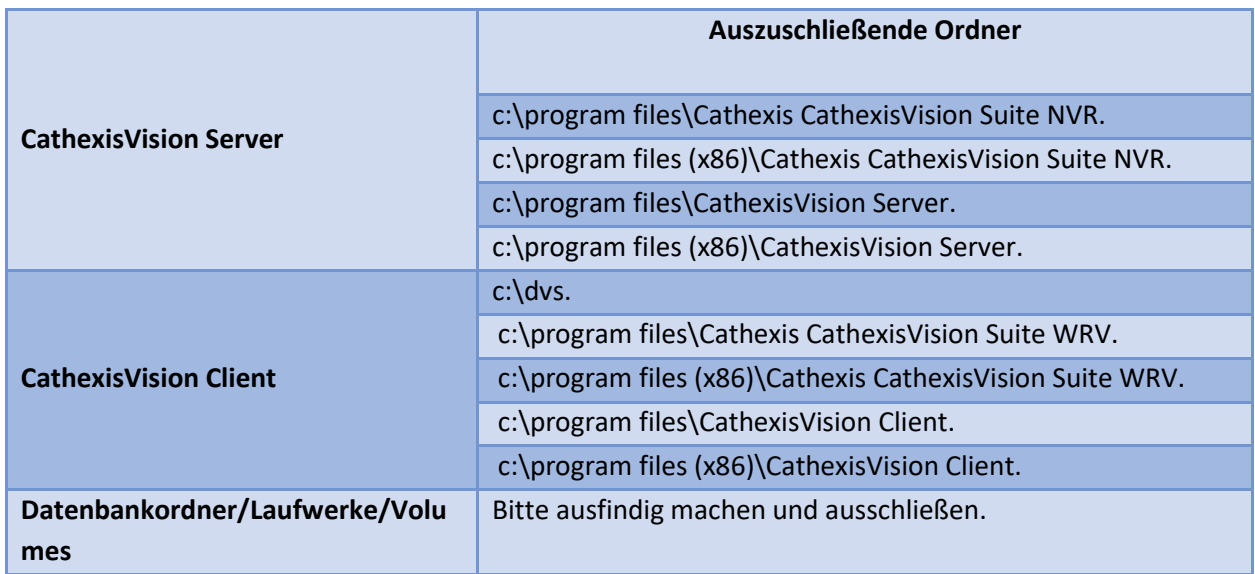

# <span id="page-7-1"></span>**2.4.2 Anti-Virus-Echtzeit-Scans von Drittanbietern auf CathexisVision Client-Geräten**

Auf einem CathexisVision Client-Gerät muss der Windows Defender oder eine andere Anti-Virus-Echtzeit-Scan-Komponente eines Drittanbieters den CathexisVision Server-Ordner manuell von der Überprüfung ausschließen.

# <span id="page-7-2"></span>**2.5 Routing/Port-Anforderungen**

Die folgenden Informationen beziehen sich auf die Router-Ports, die auf der Netzwerk-Firewall/dem Router/Antivirus geöffnet werden müssen. Diese Ports sind wichtig, damit verschiedene Cathexis-Dienste korrekt laufen können. Vergewissern Sie sich, dass diese Ports auch auf dem Antivirenprogramm geöffnet sind (falls Sie eines verwenden).

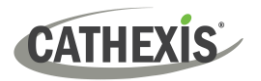

# <span id="page-8-0"></span>**2.5.1 Zu öffnende Ports**

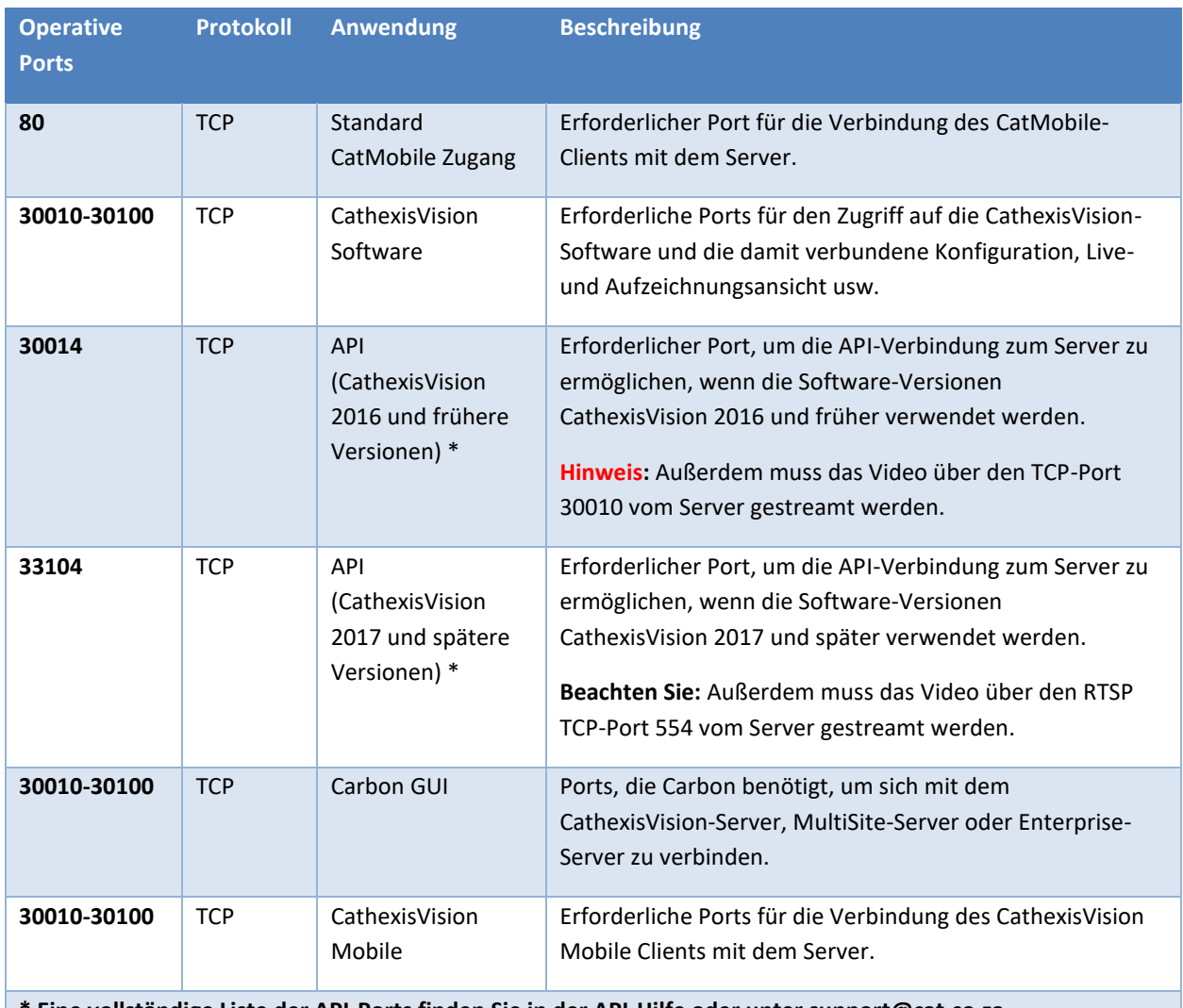

**\* Eine vollständige Liste der API-Ports finden Sie in der API-Hilfe oder unter support@cat.co.za.**

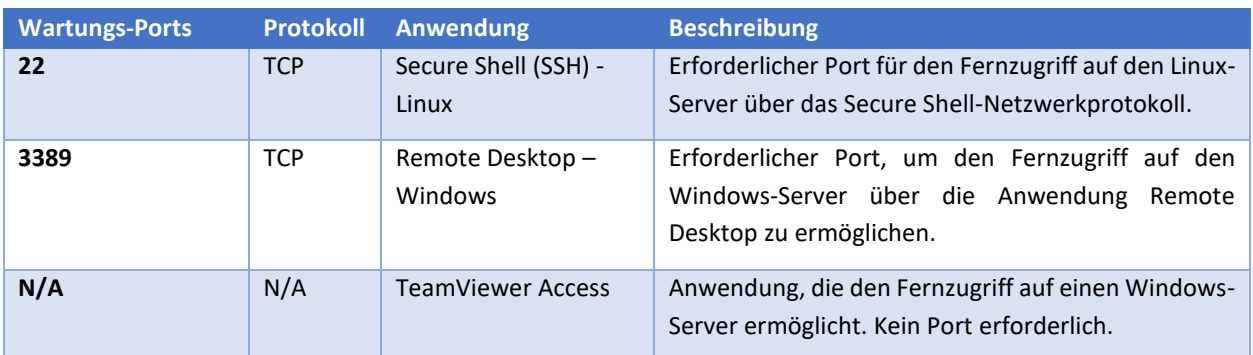

#### <span id="page-8-1"></span>**2.5.2 Fernunterstützung**

Um sicherzustellen, dass die Fernunterstützung verfügbar ist, laden Sie bitte eines der folgenden Programme für Ihr Betriebssystem herunter und installieren Sie es.

**Linux:** Secure Shell (SSH - TCP port 22)

**Windows:** TeamViewer AnyDesk oder Remote Desktop.

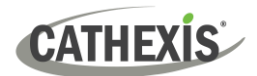

# <span id="page-9-0"></span>**3. Installation**

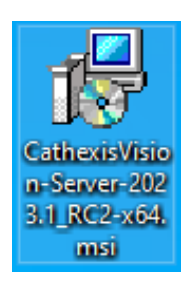

Doppelklicken Sie auf die Installationsdatei, um den **Installationsassistenten** zu öffnen.

# <span id="page-9-1"></span>**3.1 Dem Installationsassistenten folgen**

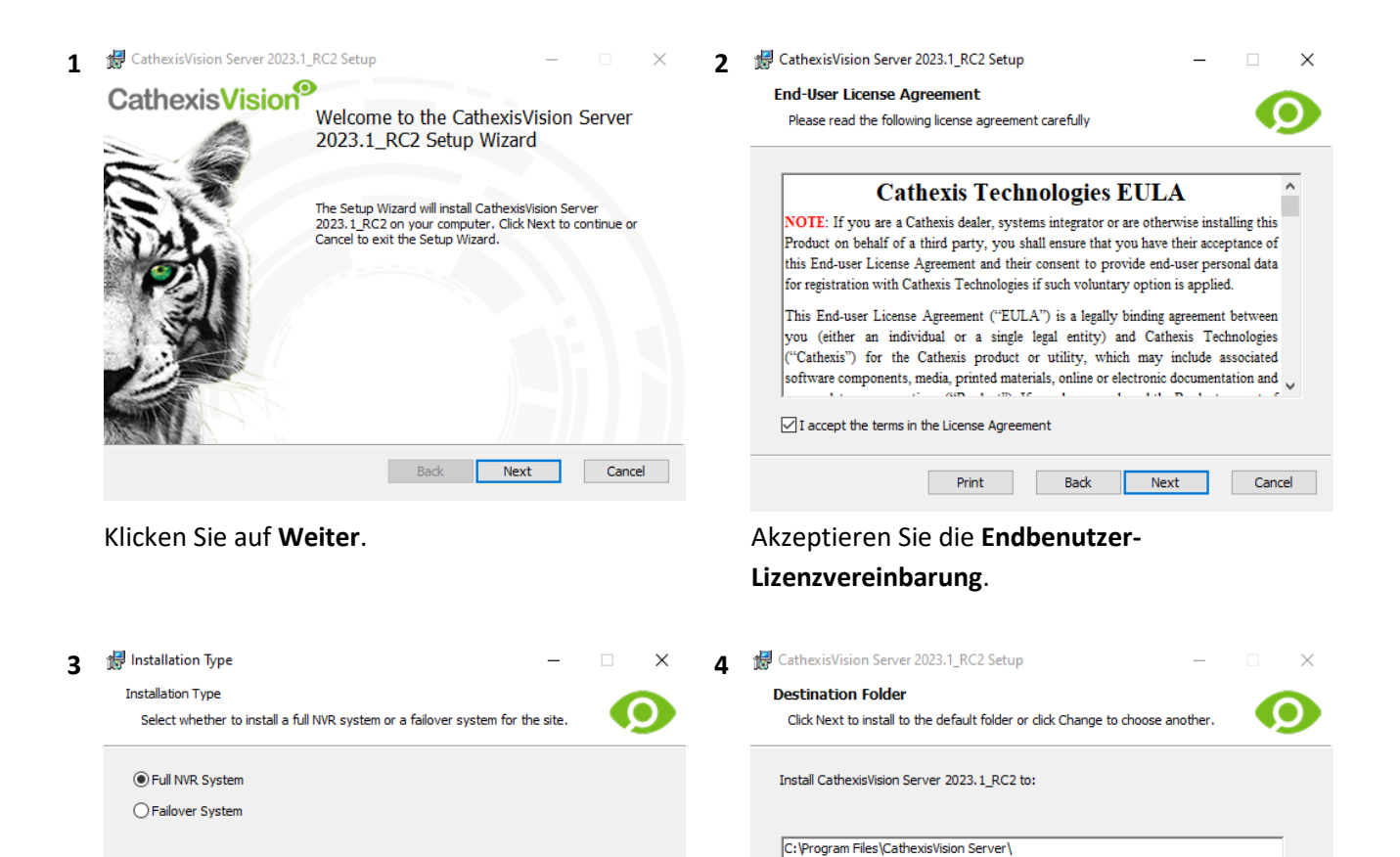

Change...

Back Next Cancel Der Benutzer wird aufgefordert, zwischen der Installation eines **vollständigen NVR-Systems**

und eines **Failover-Systems** zu wählen.

 $\boxed{\smash{\triangle} }$  Create application shortcuts on the desktop. Back Next Cancel Wählen Sie den Installationsordner aus (am besten belassen Sie ihn so wie er ist).

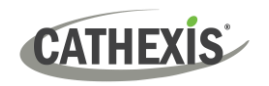

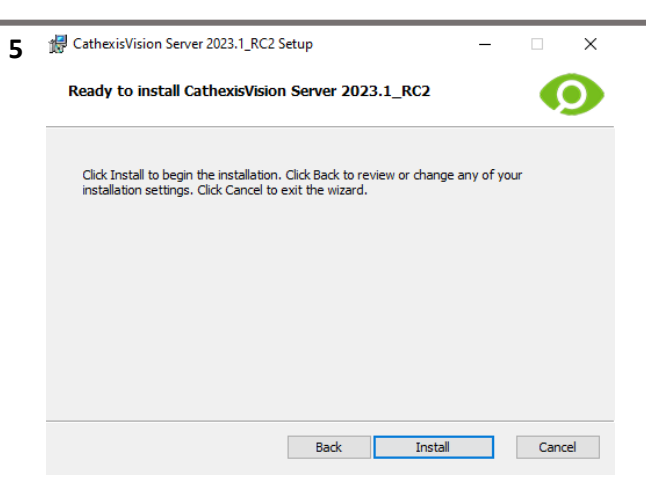

Klicken Sie auf **Installieren**. Wenn die Installation abgeschlossen ist, klicken Sie auf **Fertig stellen**.

# <span id="page-10-0"></span>**3.1.1 Failover Installation**

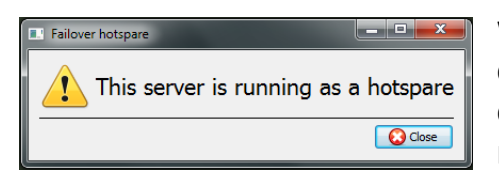

Wenn Sie nach erfolgreicher Failover-Installation versuchen, CathexisVision zu starten (durch Doppelklick auf das CathexisVision-Symbol), öffnet sich die hier links abgebildete Dialogbox.

**Hinweis**: Weitere Informationen zum Thema Failover finden Sie im Setup-Abschnitt des *CathexisVision Installationshandbuchs*.

# <span id="page-10-1"></span>**3.2 Cathexis Windows-Leistungsassistent**

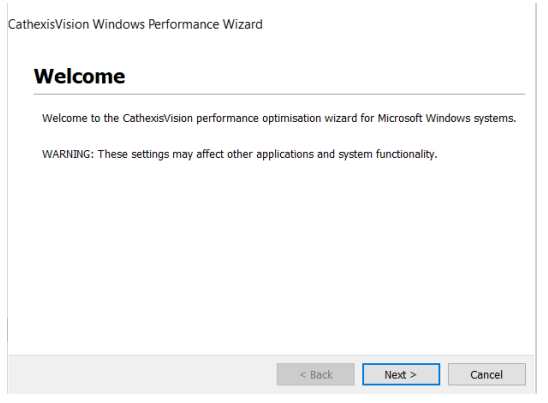

Der Cathexis Windows Leistungsassistent optimiert verschiedene Windows-Systemeinstellungen für den Einsatz der CathexisVision-Software auf einem Microsoft Windows-Server. Der Leistungsassistent wird nach einer erfolgreichen Installation ausgeführt.

**Hinweis**: Wenn der Performance Wizard erneut ausgeführt werden soll, muss der Bediener zu dem Ordner navigieren, in dem CathexisVision installiert ist. Das Bild unten zeigt den Standard-Speicherort der CathexisVision-Server-Installation.

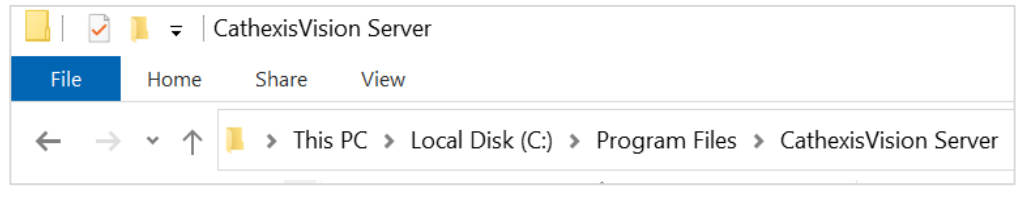

Doppelklicken Sie in diesem Ordner auf die Datei mit dem Namen **nvr\_perfwizard.exe**. **R**<sub>o</sub> nvr perfwizard Dadurch wird der Cathexis Windows Leistungsassistent geöffnet.

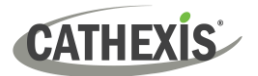

# Der Leistungsassistent zeigt den aktuellen Status jeder Einstellung an. Er bietet die folgenden Optionen:

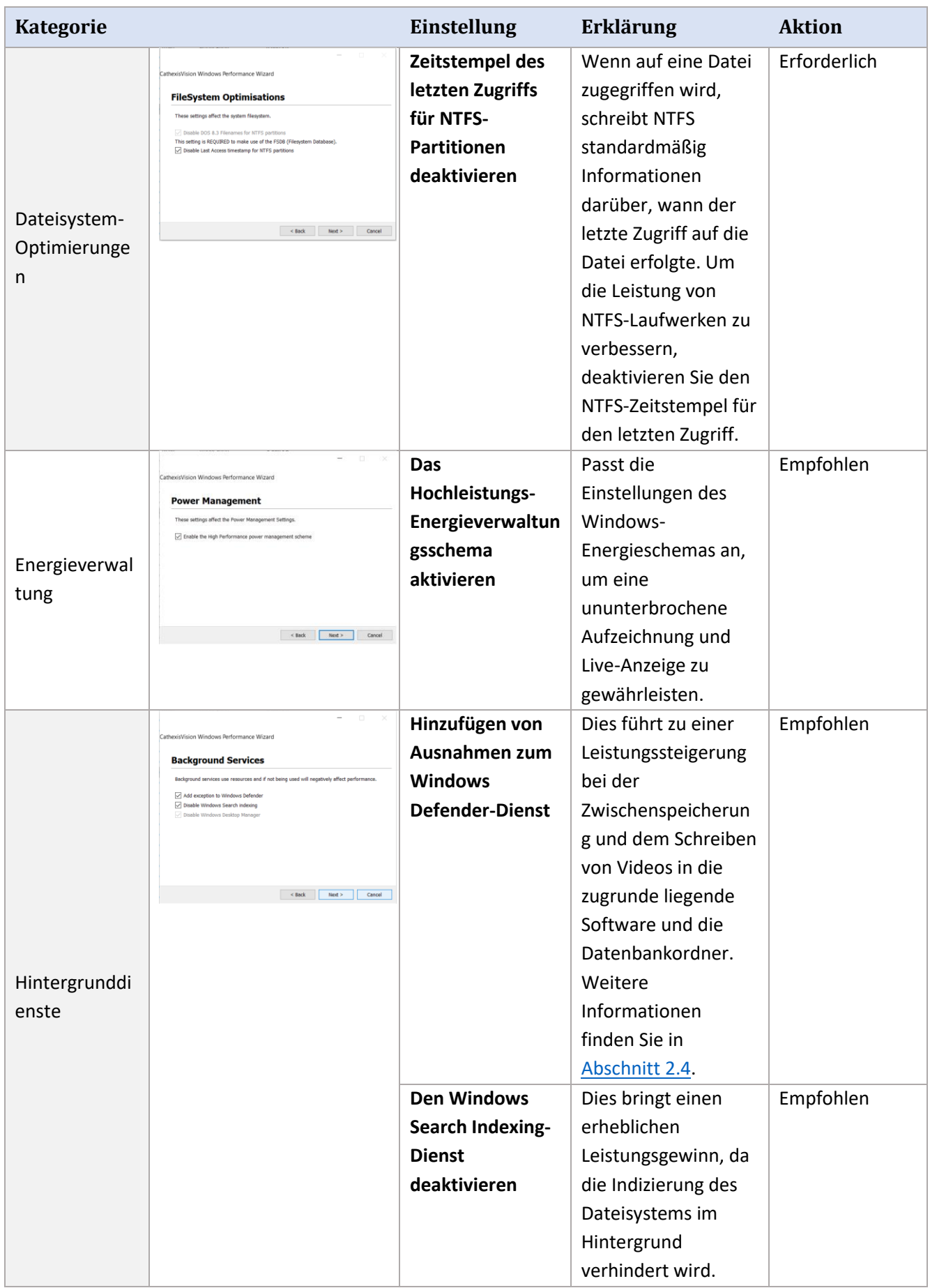

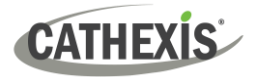

# <span id="page-12-0"></span>**3.3 CathexisVision starten**

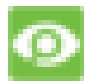

Dies ist die Benutzeroberfläche, auf der die Aufzeichnungsparameter konfiguriert werden. Es ermöglicht dem Benutzer, Live-Videos anzusehen und aufgezeichnete Videos zu überprüfen.

# <span id="page-12-1"></span>**3.4 Anmeldung**

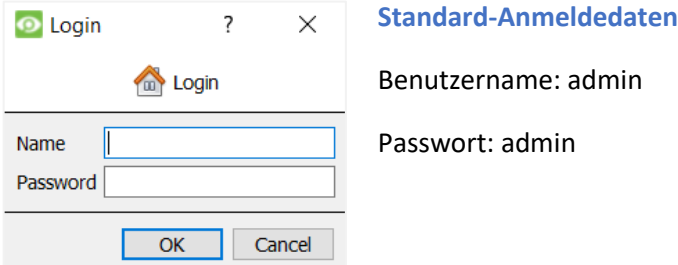

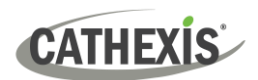

# <span id="page-13-0"></span>**4. Lizenzierung**

Die Art der Lizenzierung hängt davon ab, ob die Lizenzierungsaufgabe auf dem lokalen Gerät (dem Gerät, an dem gearbeitet wird) oder einem entfernten Gerät (einem Anzeigegerät, auf dem eine Kopie der Software installiert ist) durchgeführt wird.

Dieses Kapitel enthält einen Leitfaden für jede Situation. Einzelheiten zur Lizenzstruktur von CathexisVision entnehmen Sie bitte der *Produktbeschreibung und dem Lizenzdokument der CathexisVision-Software* oder wenden Sie sich an [support@cat.co.za.](mailto:support@cat.co.za)

# <span id="page-13-1"></span>**4.1 Probelizenz**

Sobald CathexisVision installiert ist, wird automatisch eine Testlizenz auf das System angewendet. Um das System weiter zu lizenzieren, konsultieren Sie den entsprechenden Unterabschnitt zur Lizenzierung.

Zu den Features der Testlizenz gehören:

- Zwei unbefristete Lizenzen für IP-Kameras.
- Maximale Überprüfungszeit der Aufzeichnungen von zwei Tagen.
- Standard CathexisVision Basis-Analytik.

Um Probelizenzen zu erhalten, die zusätzliche Funktionen freischalten, senden Sie eine Anfrage an [support@cat.co.za.](mailto:support@cat.co.za)

### <span id="page-13-2"></span>**4.1.1 Zeit zur Aufzeichnungsüberprüfung**

Mit einer Probelizenz können jeweils nur zwei Tage (48 Stunden) der Aufzeichnungen eingesehen werden. Die Kamera zeichnet weiterhin in der Datenbank auf (solange Speicherplatz vorhanden ist, die Kameras die erforderlichen Bitraten haben usw.). Die Überprüfung der Aufzeichnungen ist jedoch auf zwei Tage (48 Stunden) ab dem Zeitpunkt der Überprüfung beschränkt. Wenden Sie die entsprechenden Lizenzen an, um die Datenbank zu entsperren und alle Aufzeichnungen zu überprüfen, soweit sie in der Datenbank gespeichert sind.

### <span id="page-13-3"></span>**4.2 Lizenzierung von einem lokalen Gerät aus**

Die folgenden Anweisungen beschreiben das Verfahren zur Lizenzierung der Einheit, **an der gerade gearbeitet wird**. Informationen zur Lizenzierung eines **Remote-Geräts** finden Sie im nächsten Abschnitt [\(Lizenzierung über ein Remote-Gerät\)](#page-14-1).

#### <span id="page-13-4"></span>**4.2.1 Internetverbindung: Produktschlüssel**

<span id="page-13-5"></span>Wenn Sie Zugang zum Internet haben und einen Produktschlüssel von einem Anbieter erhalten haben, geben Sie den Produktschlüssel ein.

Das System verbindet sich mit dem Online-Lizenzierungssystem und schließt den Vorgang ab.

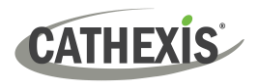

### <span id="page-14-0"></span>**4.2.2 Keine Internetverbindung: Pack Datei**

Wenn das Gerät, von dem aus der Benutzer die Lizenzierung vornimmt, **keine** Internetverbindung hat, laden Sie eine .**pack**-Datei hoch. Eine .pack-Datei ist eine Datei, die alle Lizenzierungsinformationen für eine Einheit enthält.

Um eine .**pack**-Datei vo[n support@cat.co.za](mailto:support@cat.co.za) zu erhalten:

- 1. Speichern Sie eine .**rqst**-Datei (request) von der zu lizenzierenden Einheit.
- 2. Senden Sie diese Datei per E-Mail an den Cathexis-Support, zusammen mit den Informationen zu den Lizenzen, die zu diesem Gerät hinzugefügt werden.
- 3. Der Cathexis-Support schickt dann eine .**pack**-Datei mit den Lizenzen. Die Lizenzen können dann auf dieses Gerät hochgeladen werden.

#### *4.2.2.1 Lizenzanforderungsdatei*

Eine .**rqst**-Datei muss von dem zu lizenzierenden Gerät abgerufen werden. Gehen Sie zu **Tools / Lokale Serverlizenzen...**

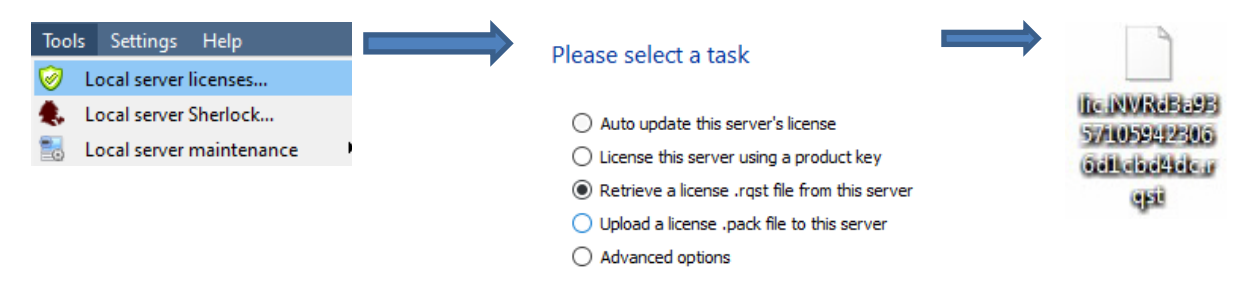

Senden Sie diese .**rqst** Datei per E-Mail a[n support@cat.co.za](mailto:support@cat.co.za) zusammen mit den Informationen zu den Lizenzen, die zu diesem Gerät hinzugefügt werden.

#### *4.2.2.2 Hochladen der .pack-Datei*

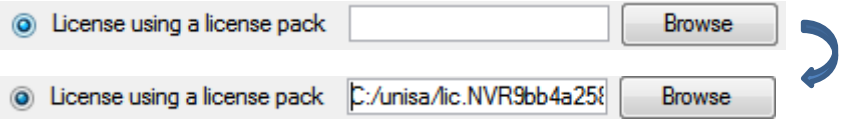

Die Site sollte nun lizenziert sein. Für weitere Unterstützung wenden Sie sich bitte an [support@cat.co.za.](mailto:support@cat.co.za)

# <span id="page-14-1"></span>**4.3 Lizenzierung von einem Remote-Gerät aus**

Das Verfahren ist anders, wenn die Lizenzierung von einem **Remote**-Gerät aus erfolgt (einem Anzeigegerät, auf dem eine Kopie der Software installiert ist). Wenn der Benutzer auf **Tools / Lizenzierung** klickt, wird das Gerät lizenziert, an dem der Benutzer gerade angemeldet ist.

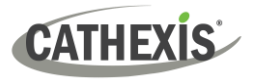

#### <span id="page-15-0"></span>**4.3.1 Server konfigurieren öffnen**

Um **Server konfigurieren** zu öffnen (in der Site, in der Sie angemeldet sind), folgen Sie diesem Pfad in der Menüleiste:

Wählen Sie **Lizenzierung** aus dem Dropdown-Menü.

#### **Site / Tab öffnen / Einrichtung.**

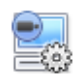

Klicken Sie im Tab **Einrichtung** auf das Symbol **Server konfigurieren**.

Fedora Unit **E WinNVR** (MASTER) Sobald **Server konfigurieren** geöffnet ist, klicken Sie mit der rechten Maustaste auf das zu lizenzierende Gerät.

New server Licensing... Audit server... Fetch Sherlocks...

#### Please select a task

- Auto update this server's license
- $\bigcirc$  License this server using a product key
- ® Retrieve a license .rgst file from this server
- ◯ Upload a license .pack file to this server
- $\bigcirc$  Advanced options

An diesem Punkt ist der Lizenzierungsvorgang derselbe, als wenn in der grafischen Benutzeroberfläche des lokalen Rechners **Tools - Lizenzierung** ausgewählt worden wäre.

Die links abgebildeten Optionen werden angezeigt.

**Automatische Aktualisierung**, wenn dieses Gerät bereits lizenziert wurde.

Verwenden Sie einen **Produktschlüssel**, falls ein solcher bereitgestellt wurde.

Um eine Lizenz anzufordern, gehen Sie wie im Abschnitt [4.2.2 Keine Internetverbindung](#page-13-5) beschrieben vor.

**Hinweis:** Speichern Sie die .**rqst**-Dateien und laden Sie die .**pack**-Dateien auf ein Speichermedium hoch, das an das Gerät angeschlossen ist, **von dem aus die Lizenzierung durchgeführt wird**, *nicht* an das zu lizenzierende Gerät. Bewahren Sie die .**rqst**-Datei und die .**pack**-Datei stets für zukünftige Lizenzierungsunterstützung auf.

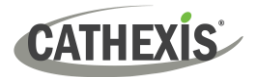

# <span id="page-16-0"></span>**5. Der Tab Einrichtung**

**CathexisVision** kann auf einem einzelnen Aufzeichnungsserver oder auf vielen miteinander vernetzten Servern laufen. Kameras und integrierte Geräte werden zu einzelnen Servern hinzugefügt. Daher werden viele der Einstellungen auf einer Server-zu-Server-Basis vorgenommen. Die serverbasierte Einrichtung erfolgt im Abschnitt **Server konfigurieren** im **Tab Einrichtung**.

## <span id="page-16-1"></span>**5.1 Den Einrichtungs-Tab öffnen**

Im Allgemeinen gibt es zwei Möglichkeiten, den Einrichtungs-Tab aufzurufen:

#### 1. **Datei / Site öffnen / Ihr\_Site\_Name**

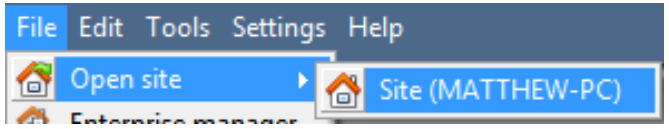

#### 2. **Site / Tab öffnen / Einrichtung**

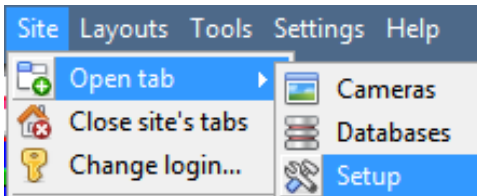

# <span id="page-16-2"></span>**5.2 Allgemeine Einrichtung**

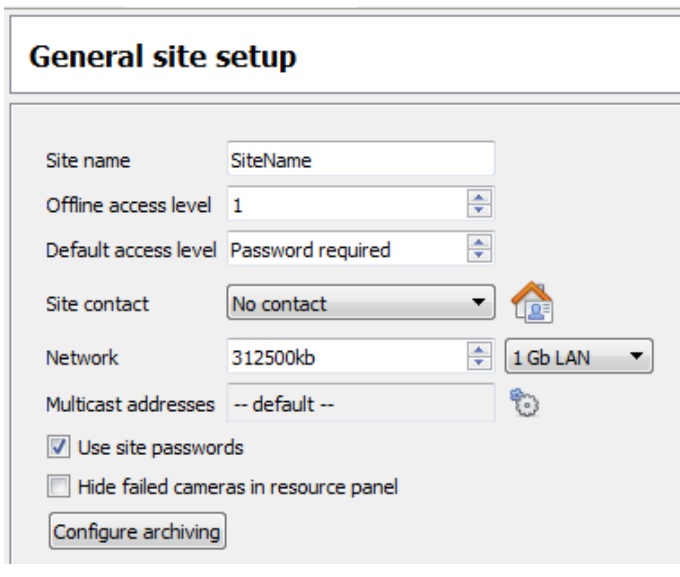

<sup>=</sup> Legen Sie im Abschnitt Allgemeine Site-Einrichtung fest:

- Site-Name
- Standard-Zugriffsebenen
- Site-Kontakte
- Netzwerkgeschwindigkeit
- Betreiber-Archivierungsprofile.

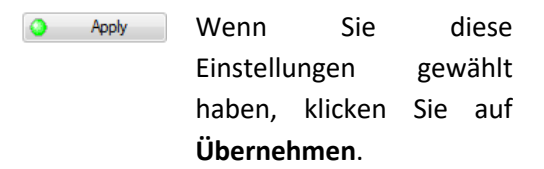

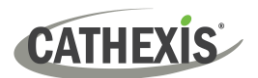

# <span id="page-17-0"></span>**6. Kameras**

In diesem Kapitel werden Methoden zum **Hinzufügen** von Kameras, die **Kamerabearbeitungsoptionen** und das **Rechtsklickmenü** beschrieben.

# <span id="page-17-1"></span>**6.1 Hinzufügen von Kameras**

Es gibt zwei Möglichkeiten, eine Kamera in **CathexisVision** hinzuzufügen:

- 1. Den **Hinzufügen-Assistent** für Kameras. (Er bietet auch die Möglichkeit, dem System Datenbanken, Zeitpläne und Ereignisse hinzuzufügen).
- 2. Die Funktion **Kopieren / Einfügen**.

Für beide Methoden öffnen Sie das **Bedienfeld Kameras**, das sich unter **Server konfigurieren** befindet.

**Datei / Ihr\_Site\_Name / Tab öffnen / Einrichtung / Server konfigurieren** / Den entsprechenden **Server** aufklappen / **Kameras**

#### <span id="page-17-2"></span>**6.1.1 Hinzufügen-Assistent**

Der **Assistent für das Hinzufügen von Kameras**führt den Benutzer durch alle Schritte, die zum Hinzufügen einer Kamera erforderlich sind. Es ermöglicht auch die Erstellung von Datenbanken, Zeitplänen und Ereignissen während des Einrichtungsprozesses. Der **Assistent** besteht aus zwei Phasen:

- 1. Das Hinzufügen der Kamera (oder des Videoeingangs).
- 2. Einrichten des Systems zur Aufzeichnung von dieser Kamera (entweder über ein VMD-Ereignis (Video Motion Detection) oder über eine geplante Aufzeichnung).

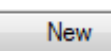

Um den Assistenten zum Hinzufügen von Kameras zu starten, klicken Sie auf die Schaltfläche **Neu** am unteren Rand des Bereichs Kameras. Der folgende Abschnitt führt den Benutzer durch die einzelnen Schritte des Assistenten.

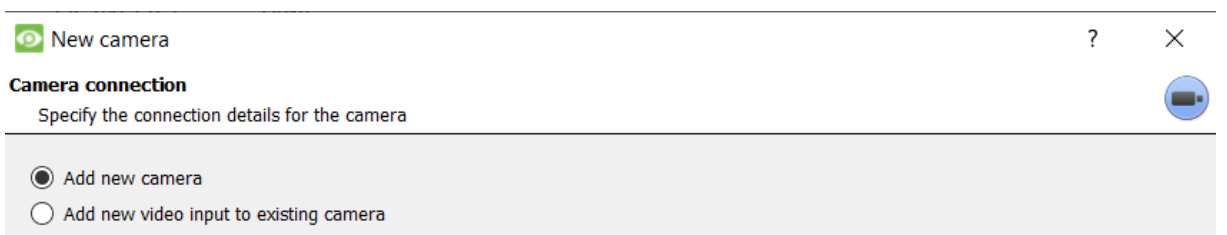

**Hinweis**: Es ist möglich, einen neuen Videoeingang zu einer bereits vorhandenen Kamera hinzuzufügen. Wenn bereits eine Kamera auf dem Server vorhanden ist, wird die folgende Option im Fenster **Neue Kamera** hinzufügen angezeigt: "Neuen Videoeingang zur vorhandenen Kamera hinzufügen". Diese Option kann für die Konfiguration von Kameras mit zwei oder mehr Eingängen verwendet werden.

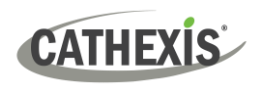

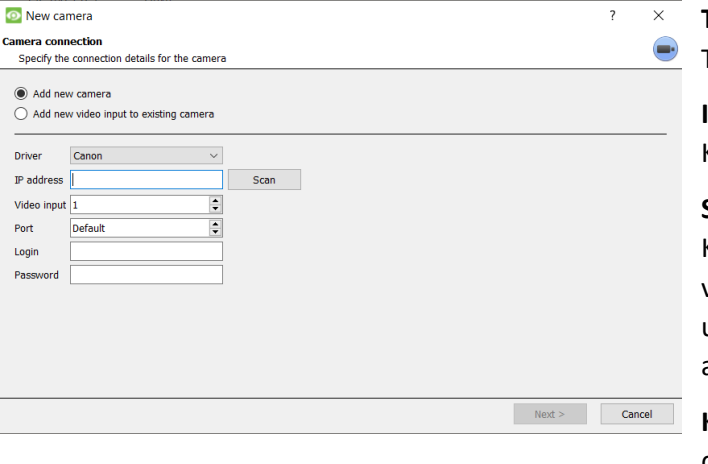

**Treiber**: Wählen Sie den entsprechenden Treiber für die Kamera aus.

**IP-Adresse**: Legen Sie die IP-Adresse der Kamera fest.

**Scannen**: Scannen Sie das Netzwerk nach Kameras, die so eingerichtet wurden, dass sie verfügbar sind. Klicken Sie auf eine Kamera und der Treiber und die IP-Adresse werden automatisch eingestellt.

**Kameraname**: der beschreibende Name, der der Kamera gegeben wurde.

**Videoeingang**: Für den Anschluss an einen Encoder mit mehreren Analogeingängen. Falls dies nicht der Fall ist, lassen Sie es auf 1.

**Port**: Dies ist eine Standardeinstellung. Wenn Sie jedoch eine Verbindung über einen bestimmten Anschluss herstellen möchten, stellen Sie diesen auf den gewünschten Anschluss ein.

**Anmeldung und Passwort**: die aktuellen Anmeldedaten der Kamera

# <span id="page-18-0"></span>**6.1.2 Verbindung**

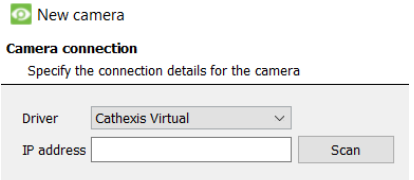

Der erste Schritt des Assistenten ist die Kameraverbindung. Der Benutzer kann die Verbindungsdetails der Kamera einstellen.

#### *6.1.2.1 Hinweis zum Scannen*

- 1. Einige Kameras unterstützen keine automatischen Standortabfragen und werden mit Scan nicht gefunden.
- 2. Universal Plug and Play (UPnP) muss auf den Kameras, die Standortanfragen unterstützen, aktiviert sein.

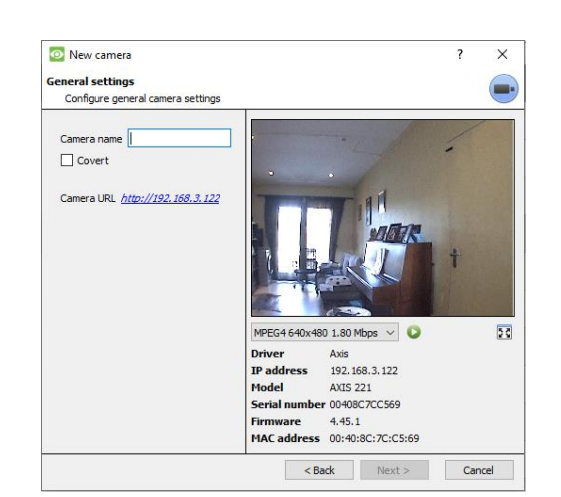

<span id="page-18-1"></span>**6.1.3 Allgemeine Einstellungen**

Die folgende Tabelle beschreibt dieses Fenster.

**Hinweis**: Das Bild in der Vorschau spiegelt nicht die tatsächliche Qualität des Feeds wider, da es bei der Anzeige im Hinzufügen-Assistent für Kameras transkodiert wird.

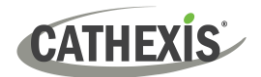

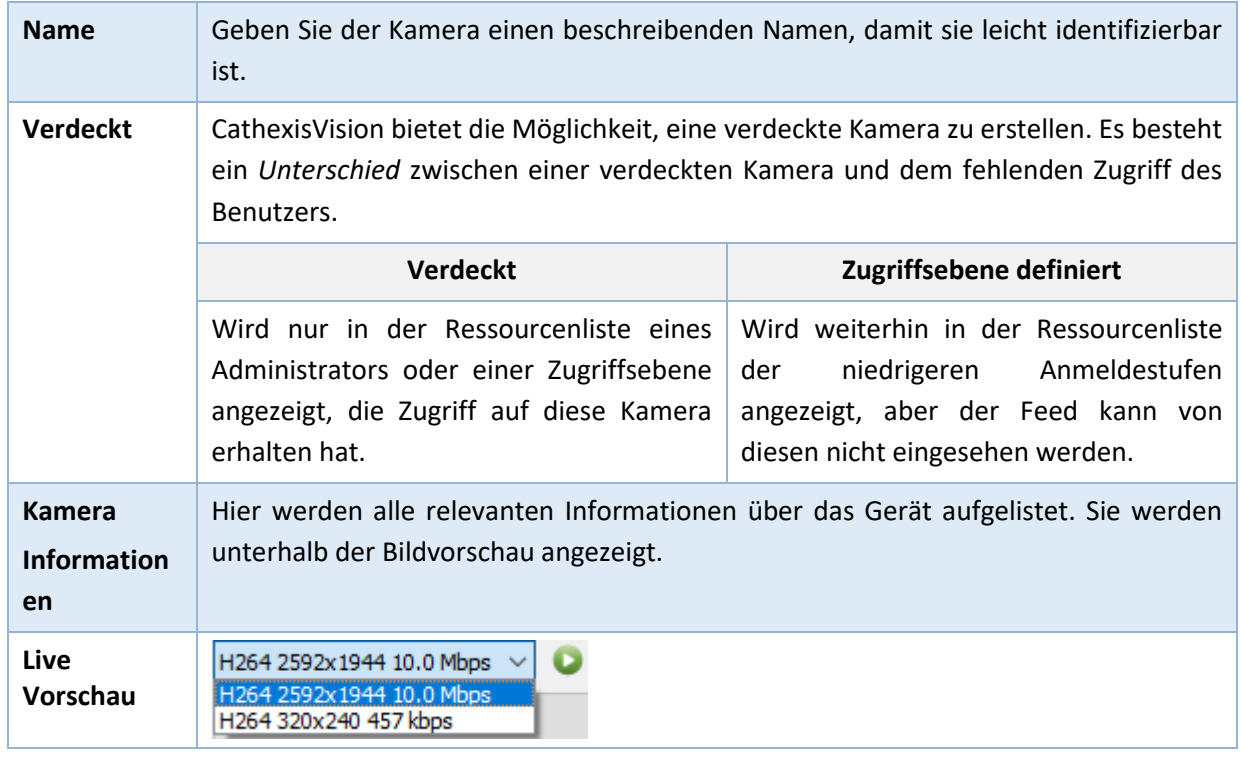

### <span id="page-19-0"></span>**6.1.4 Video-Feeds hinzufügen/bearbeiten**

Um einen Video-Feed hinzuzufügen oder zu bearbeiten, klicken Sie auf einen der verfügbaren Feeds in der Liste. Klicken Sie dann auf die Schaltfläche **Bearbeiten**. Daraufhin wird ein Feed-Dialog mit den verfügbaren Video-Feeds und den dazugehörigen Optionen angezeigt.

Die beiden gängigsten IP-Feeds sind **JPEG** und **H.264**.

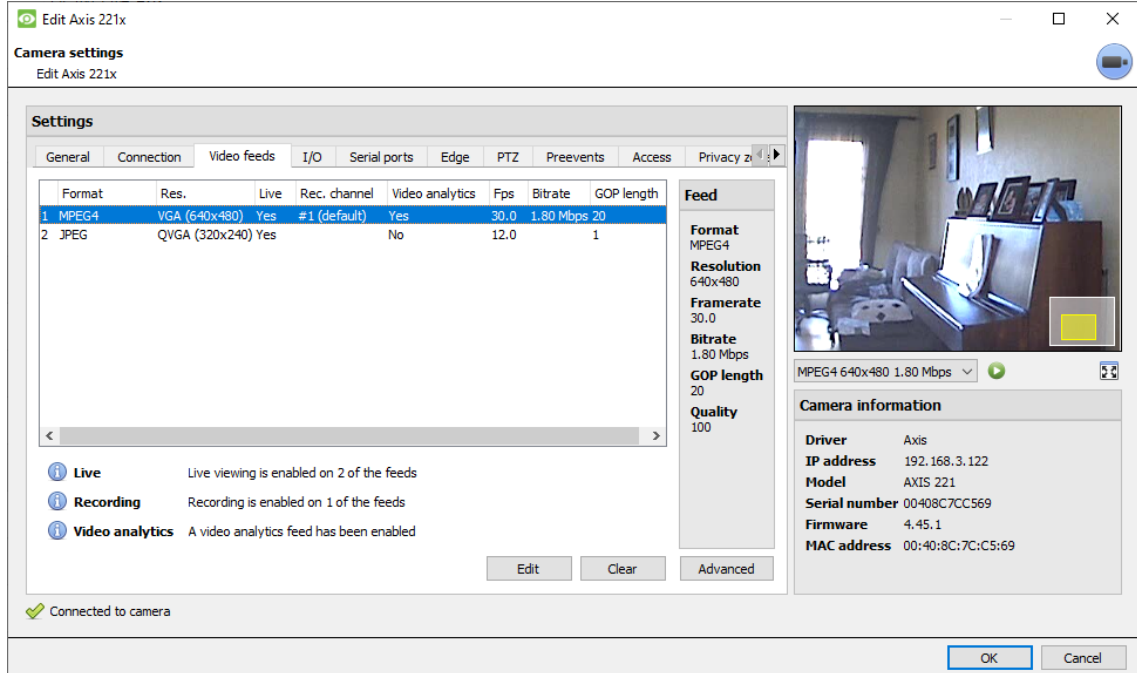

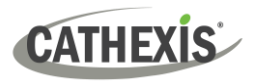

#### *6.1.4.1 JPEG*

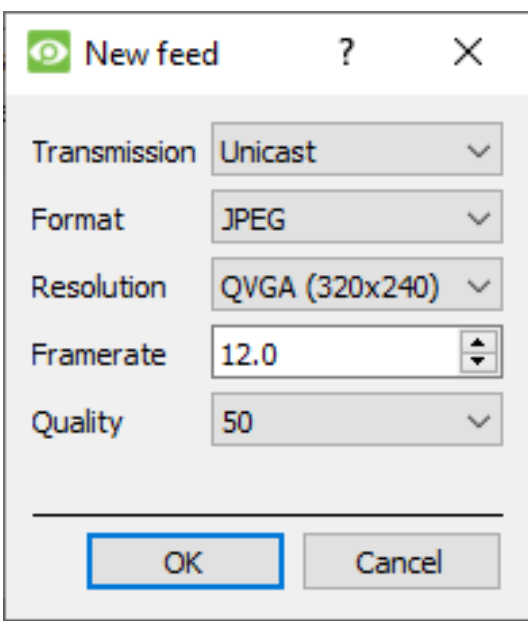

**Übertragung**: zeigt die Übertragungsart an.

**Format:** das von diesem Stream verwendete Komprimierungsformat. Klicken Sie auf das Dropdown-Menü, um die gewünschte Option auszuwählen.

**Auflösung**: die Anzahl der Pixel im Bild.

**Framerate**: die Anzahl der pro Sekunde aufgenommenen Bilder.

**Qualität**: wie verlustbehaftet die Komprimierung des Bildes ist. Bei 100 hat das Bild die beste Qualität. Bei 50 hat das Bild die schlechteste Qualität.

#### *6.1.4.2 H264*

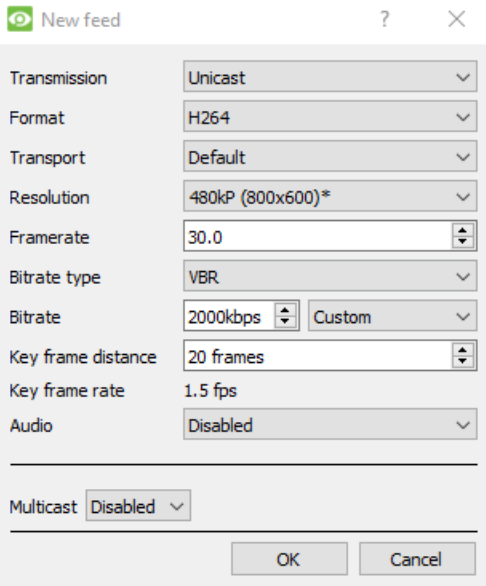

**Übertragung**: zeigt die Übertragungsart an.

**Format:** das von diesem Stream verwendete Komprimierungsformat. Klicken Sie auf das Dropdown-Menü, um die gewünschte Option auszuwählen.

**Auflösung**: die Anzahl der Pixel im Bild.

**Framerate**: die Anzahl der pro Sekunde aufgenommenen Bilder.

**Bitratentyp**: die Art, wie die Bitrate gehandhabt wird. Eine konstante Bitrate ist besser vorhersehbar, verliert aber mehr Informationen, je mehr sich das Bild verändert. Die variable Bitrate ist weniger vorhersehbar, liefert aber bessere Bilder, wenn das Bild mehr Bewegung aufweist.

**Bitrate**: die Menge der Informationen (in Bits), die der Feed pro Sekunde sendet. (**Qualität**: wie verlustbehaftet die Komprimierung des Bildes ist.)

**Key-Frame-Abstand**: die Anzahl der Bilder zwischen den einzelnen I-Frames (Key-Frame).

**Key Frame Rate**: zeigt die Bildrate an.

**Audio**: dies kann deaktiviert oder aktiviert werden.

**Multicast**: dies kann deaktiviert oder aktiviert werden.

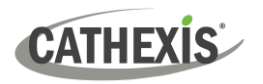

#### *6.1.4.3 Multicast*

Richten Sie **Multicast** für Feeds ein, indem Sie die entsprechende Option im Feed-Dialog auswählen. Es gibt drei Optionen: **deaktiviert, automatisch** und **manuell**. Wenn **Multicast** nicht erwünscht ist, lassen Sie es deaktiviert.

#### **Manuell**

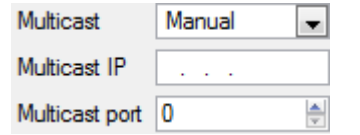

Geben Sie bei Auswahl von **manuell** die **Multicast-IP** und den **Multicast-Port** ein.

#### **Auto**

Wenn Sie Auto wählen, wird die Multicast-Adresse automatisch zugewiesen. Die Grundeinstellungen hierfür finden Sie im *CathexisVision Installationshandbuch*.

#### *6.1.4.4 Feed-Benachrichtigungen*

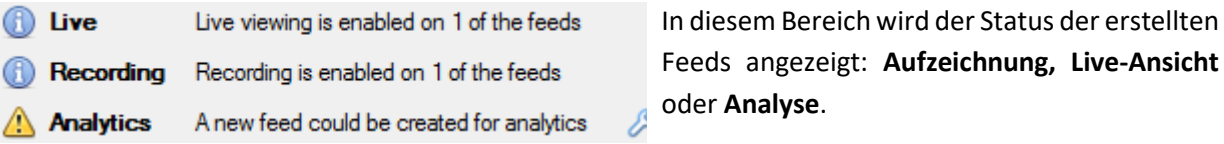

**Hinweis:** Wenn der Benutzer auf eines der oben genannten Symbole klickt, werden detaillierte Informationen zum Feed oder Problem angezeigt.

#### **Automatische Konfiguration**

₽ Wenn am Ende der Feed-Benachrichtigung ein **Schraubenschlüssel-Symbol** erscheint, bedeutet dies, dass möglicherweise ein Problem mit der Feed-Einrichtung vorliegt. **Klicken Sie auf dieses Symbol**, um das Problem automatisch zu beheben.

# <span id="page-21-0"></span>**6.1.5 Rechtsklickmenü (Live-, Aufzeichnungs- und Aufnahmekanaleinstellungen)**

Nachdem Sie einen Feed eingerichtet haben, klicken Sie mit der rechten Maustaste darauf, um das Menü aufzurufen (siehe unten). Diese Einstellungen können nur vorgenommen werden, wenn der Feed bereits in Betrieb ist.

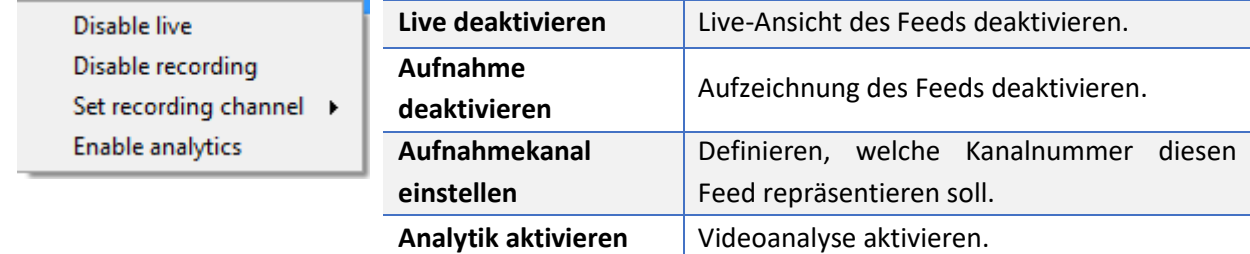

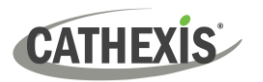

### <span id="page-22-0"></span>**6.1.6 Analytik**

Um die Analyse für ein Gerät zu aktivieren:

- 1. Konfigurieren Sie einen zweiten Feed.
- 2. Klicken Sie mit der rechten Maustaste auf diesen Feed.
- 3. Klicken Sie auf **Analytik aktivieren**.

#### **Für die Aktivierung von Analysen gibt es einige Regeln:**

Wenn hier kein analytikfähiger Kanal eingerichtet wird, wird später in diesem Assistenten **keine** Aufforderung zum Hinzufügen von VMD angezeigt. Es ist auch nicht möglich, VMD zu einem späteren Zeitpunkt über diesen Feed hinzuzufügen.

Nur Feeds mit QVGA-Auflösung (und niedriger) bieten die Möglichkeit, Analysen zu aktivieren.

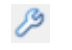

**Analytics** 

Ein **Schraubenschlüssel-Symbol** am Ende der **Analytik-Feed-Benachrichtigung** bedeutet, dass ein Feed für die Analytik **nicht** aktiviert ist. Wenn Sie auf das Symbol klicken, wird automatisch ein Feed für die Analytik aktiviert.

**Hinweis**: Wenn der Benutzer fortfahren möchte, ohne die Analytik zu aktivieren, wird eine Aufforderung angezeigt. Der Benutzer kann auf diese Weise auch die Videoanalytik aktivieren.

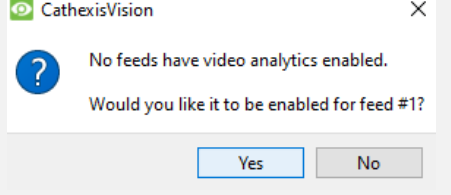

#### <span id="page-22-1"></span>**6.1.7 Eingang/Ausgang**

Der nächste Schritt bei der Hinzufügung ist die Einrichtung der I/O. Die in der grafischen Benutzeroberfläche dargestellten I/O-Werte hängen von den vom Encoder bereitgestellten I/Os ab.

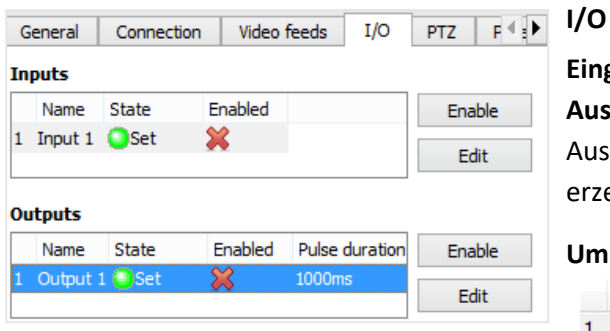

**Eingänge** werden verwendet, um ein Ereignis auszulösen. **Ausgänge** werden verwendet, um eine gewünschte Ausgabe als Ergebnis eines ausgelösten Ereignisses zu erzeugen.

> Enabled  $\chi$

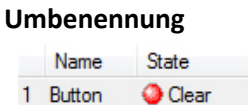

Doppelklicken Sie auf den I/O-Namen, um ihn umzubenennen.

#### **Aktivierung**

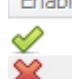

Enabled Doppelklicken Sie auf das rote Kreuz, oder klicken Sie auf die Schaltfläche Aktivieren. Sobald es aktiviert ist, kann es verwendet werden, um ein Ereignis auszulösen. Dies kann auch durch einen Rechtsklick geschehen.

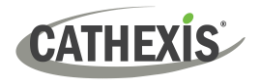

#### *6.1.7.1 Bearbeiten eines Ausgangs*

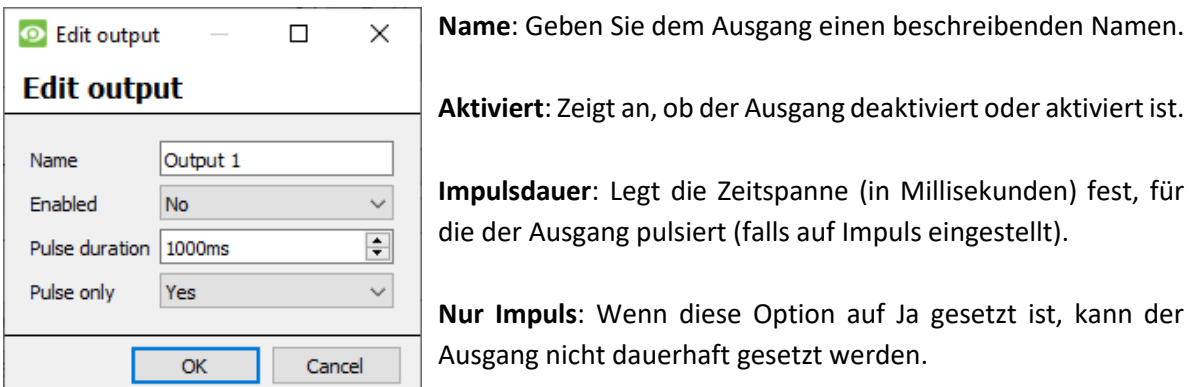

#### *6.1.7.2 Auslöser*

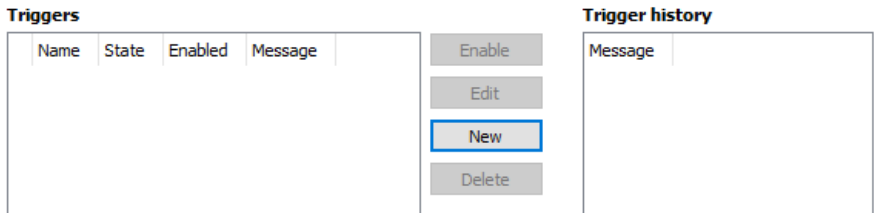

Einige Kameras verfügen über eigene Ereignisauslöser, und Encoder haben oft I/O-Optionen.

#### **Hinweis**:

- Durch einen Doppelklick auf einen der Spaltenwerte eines I/Os wird der Wert umgeschaltet. Wenn Sie z. B. auf einen leeren Status doppelklicken, wird der Status auf gesetzt geändert. (Diese Optionen sind auch über das Rechtsklickmenü verfügbar).
- Geben Sie den I/Os beschreibende Namen, da sie sonst nicht identifizierbar sind.

Configure

### <span id="page-23-0"></span>**6.1.8 Serielle Ports**

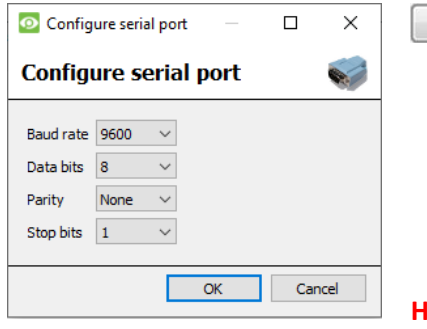

Markieren Sie den zu konfigurierenden seriellen Port. Klicken Sie dann auf die Schaltfläche **Konfigurieren.**

Hier haben Sie die Möglichkeit, die **Baudrate, Datenbits, Parität, Stoppbits** und andere kameraabhängige Einstellungen zu ändern.

**Hinweis:** Diese Option ist nur verfügbar, wenn die Kamera über serielle Ports verfügt.

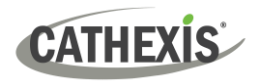

# <span id="page-24-0"></span>**6.1.9 Einrichtung der Kamera-Edge-Überprüfung**

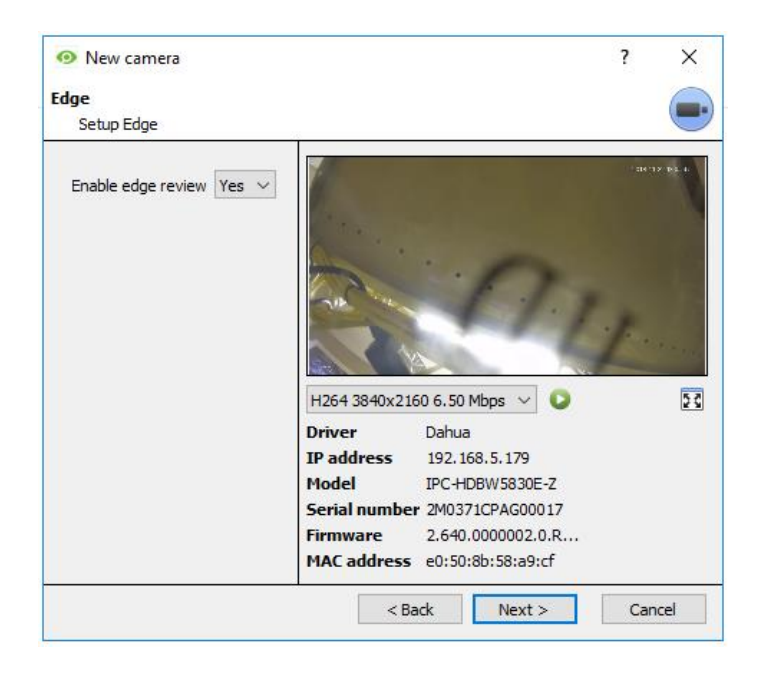

Kameras, die Edge-Aufnahmen unterstützen, haben eine zusätzliche Registerkarte im Kameraassistenten. Dies ermöglicht die Anzeige der Edge-Datenbank der Kamera in CathexisVision.

Wählen Sie **Ja** aus dem Dropdown-Menü, um die Datenbank zu aktivieren.

Wenn diese Funktion aktiviert ist, steht die Edge-Datenbank der Kamera in der Kamera-Überprüfung zur Auswahl (wie bei anderen Datenbanken des CathexisVision-Systems).

Wenn diese Funktion deaktiviert ist, steht die Datenbank nicht zur Auswahl.

#### <span id="page-24-1"></span>**6.1.10 Schwenken, Neigen und Zoomen (PTZ)**

**V** Enable PTZ Markieren Sie dieses Feld, wenn eine PTZ-Kamera hinzugefügt werden soll. Danach werden alle verfügbaren PTZ-Optionen auf der Benutzeroberfläche des Assistenten angezeigt.

#### *6.1.10.1 Allgemeine Einstellungen*

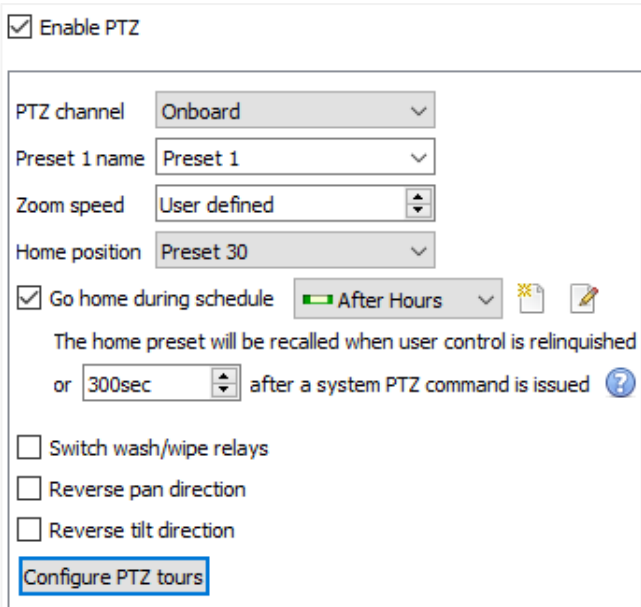

PTZ-Kanäle können auf zwei Arten hinzugefügt werden: durch Auswahl von Onboard oder einem seriellen Port.

**Hinweis**: Diese Optionen variieren von Kamera zu Kamera.

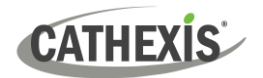

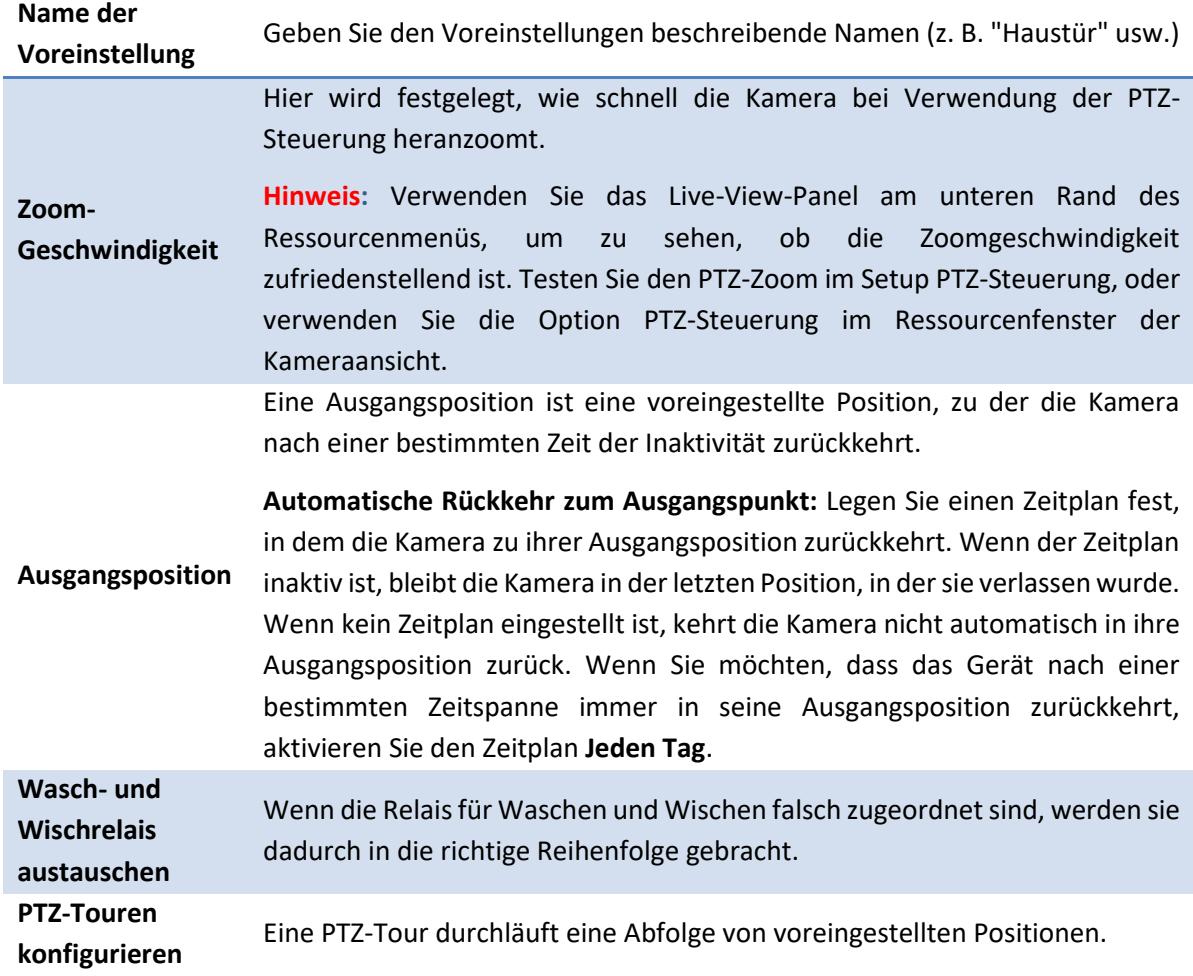

#### *6.1.10.2 PTZ-Touren konfigurieren*

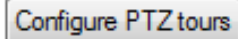

New

Wenn das Gerät Touren unterstützt, klicken Sie auf diese Schaltfläche, um eine PTZ-Tour zu erstellen oder zu bearbeiten. So gelangen Sie zur Liste der Touren.

Klicken Sie auf **Neu**, um eine neue Tour zu erstellen.

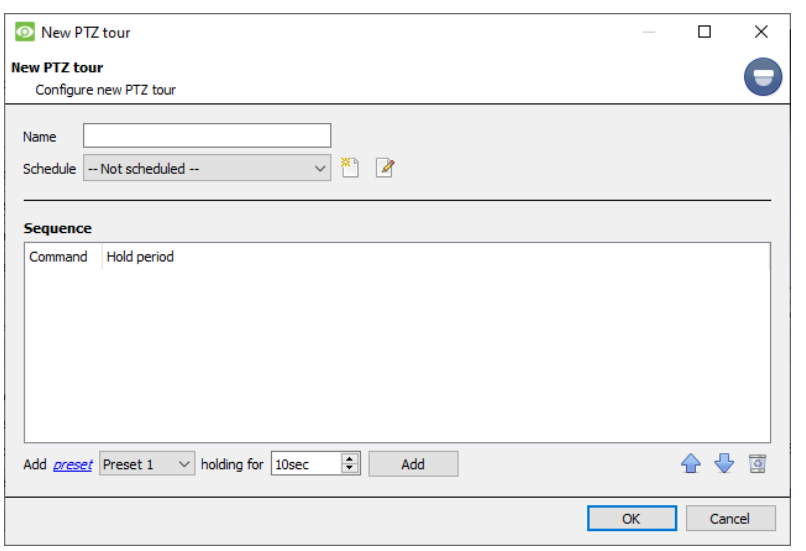

**Name und Zeitplan**: Geben Sie der Tour einen beschreibenden Namen und einen Zeitplan (falls gewünscht).

**Sequenz**: Dies ist die Reihenfolge, in der die Voreinstellungen ausgeführt werden sollen.

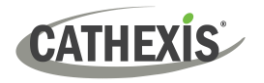

**Hinzufügen einer Voreinstellung, mehrerer Voreinstellungen oder eines Musters zur Tour**

#### **Voreinstellung**

Wählen Sie die Voreinstellung. Legen Sie fest, wie lange die Kamera bei dieser Voreinstellung verweilen soll.

싂

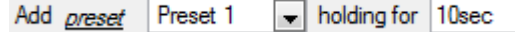

#### **Mehrere Voreinstellungen**

- Beginnend bei: Wählen Sie die erste hinzuzufügende Voreinstellung.
- Hinzufügen: Dies ist die Anzahl der hinzugefügten Voreinstellungen.

Im folgenden Beispiel werden die Voreinstellungen 4 bis 6 hinzugefügt.

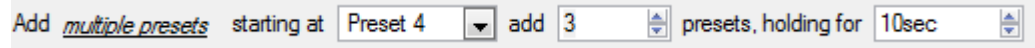

#### *6.1.10.3 PTZ-Abläufe*

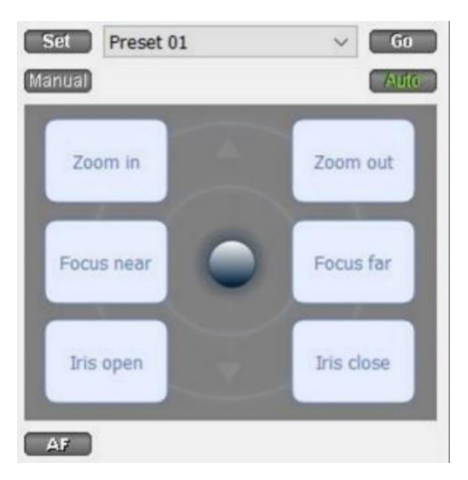

Mit einer PTZ-Kamera ("Schwenk-Neige-Zoom") kann der Bediener die Richtung der Kamera, den Zoom, die Brennweite (Fokus) und die Lichtmenge (Blende) beeinflussen.

Der Bediener kann auch vorkonfigurierte Kameraansichten, so genannte "Voreinstellungen", steuern.

Wenn eine Live-PTZ-Kamera in der CathexisVision-Oberfläche ausgewählt wird, steht ein Dome-Bedienfeld zur Verfügung.

Klicken Sie auf das Dropdown-Menü des Panels. Wählen Sie **PTZ**. Der Software-Joystick wird angezeigt.

**Hinweis**: Denken Sie daran, eine Live-Übertragung auszuwählen oder abzuspielen.

#### **Verwendung des PTZ-Bedienfelds**

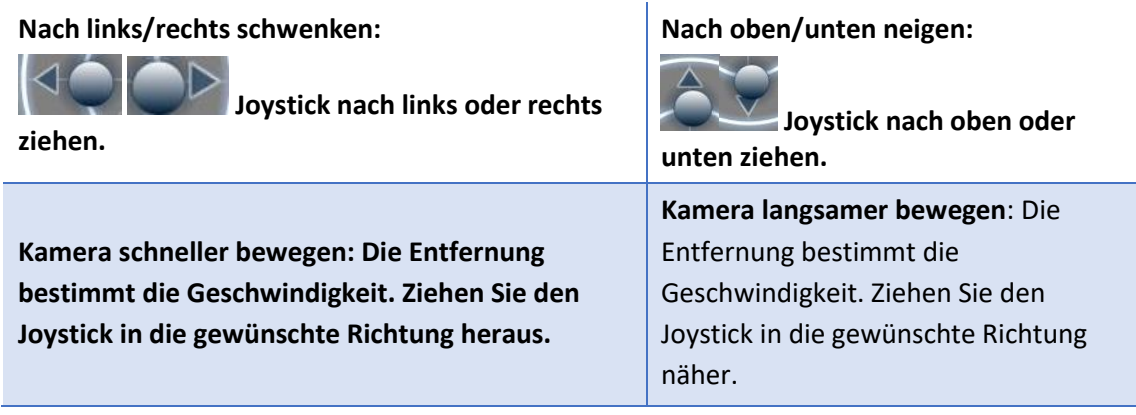

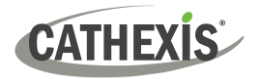

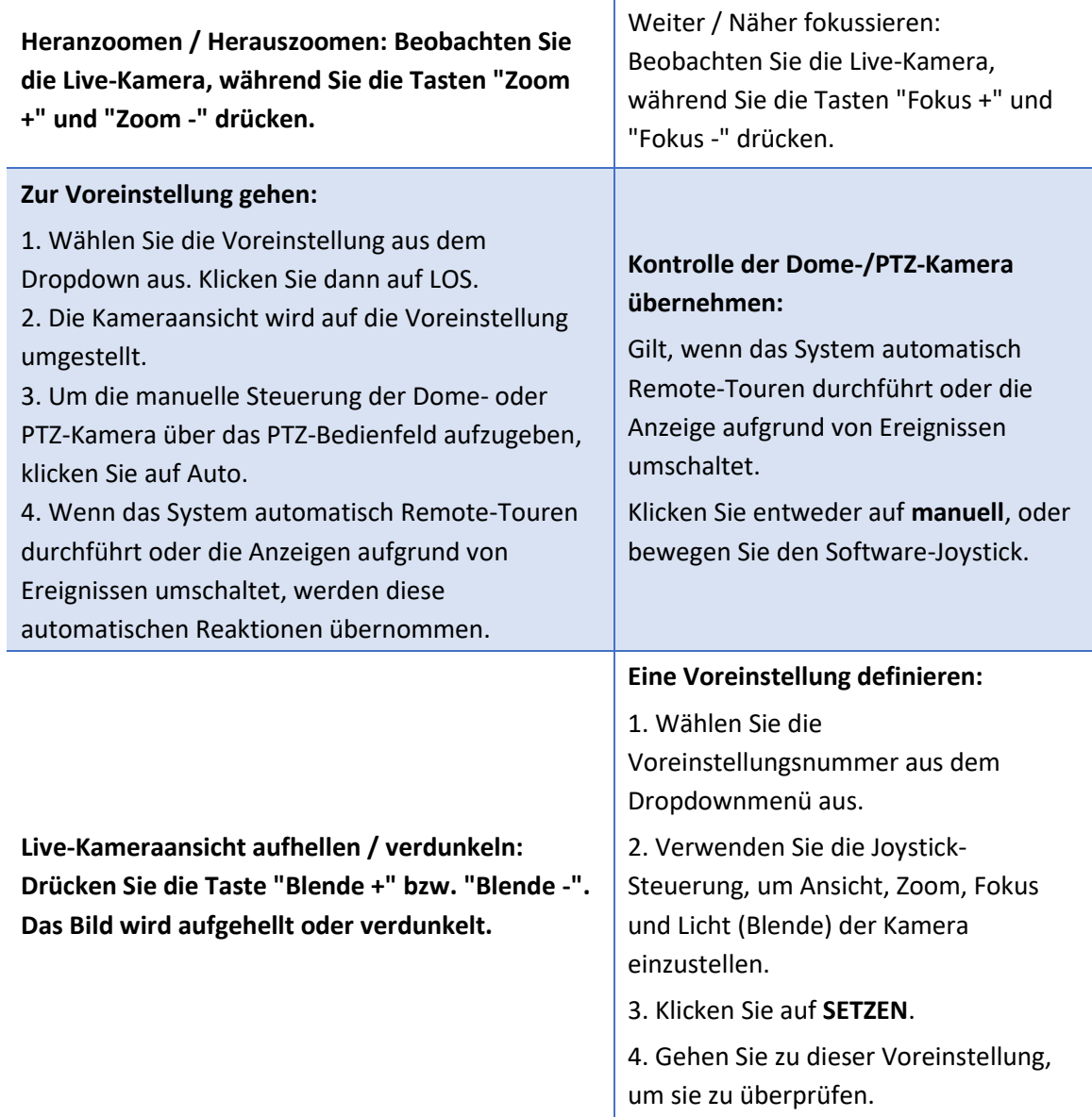

#### **PTZ-Prioritätssteuerung**

Die Steuerung einer PTZ-Kamera funktioniert nach einem Prioritätssystem. Damit wird festgelegt, wer die Kontrolle über die Kamera erhält, wenn mehr als ein Benutzer gleichzeitig versucht, die Kamera zu steuern.

Administratoren erhalten die höchste Priorität. Danach folgen die Prioritätsstufen von Benutzerebene 30 bis hinunter zu Benutzerebene 1. Wenn z. B. ein Benutzer der Stufe 10 und ein Benutzer der Stufe 1 versuchen, die PTZ-Kamera zu steuern, hat der Benutzer der Stufe 10 Vorrang. Ein Administrator hätte Vorrang vor beiden.

#### **Hinweis**:

- 1. Wenn zwei Benutzer der **gleichen** Benutzerebene versuchen, die Kamera zu steuern, hat der erste Benutzer Vorrang, und der zweite Benutzer muss warten, bis die Zeitspanne für die "Dome-Übersteuerung" verstrichen ist.
- 2. Die manuelle Steuerung der Kamera hat Vorrang vor der ereignisgesteuerten oder automatischen Steuerung des Domes.

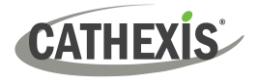

# <span id="page-28-0"></span>**6.2 Kamera konfigurieren**

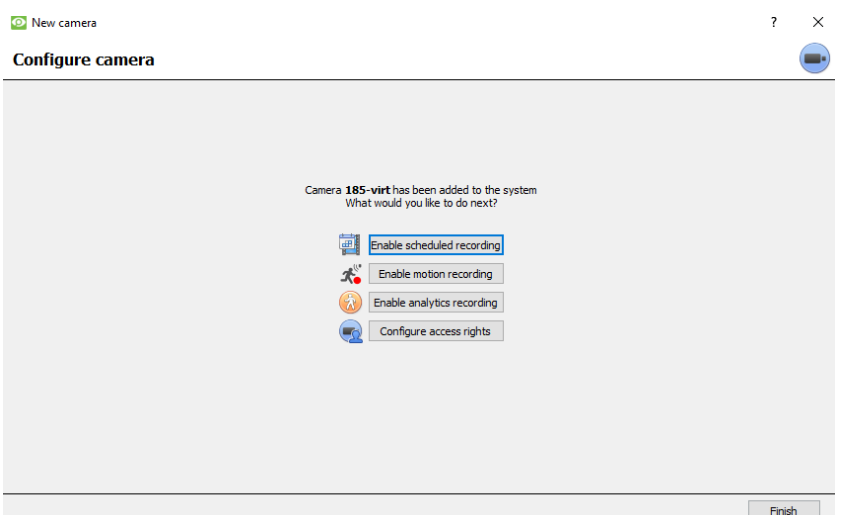

Der Bediener kann nun Bewegungsaufzeichnungen hinzufügen und die Zugriffsrechte der Kameras konfigurieren.

# <span id="page-28-1"></span>**6.2.1 Geplante Aufzeichnung aktivieren**

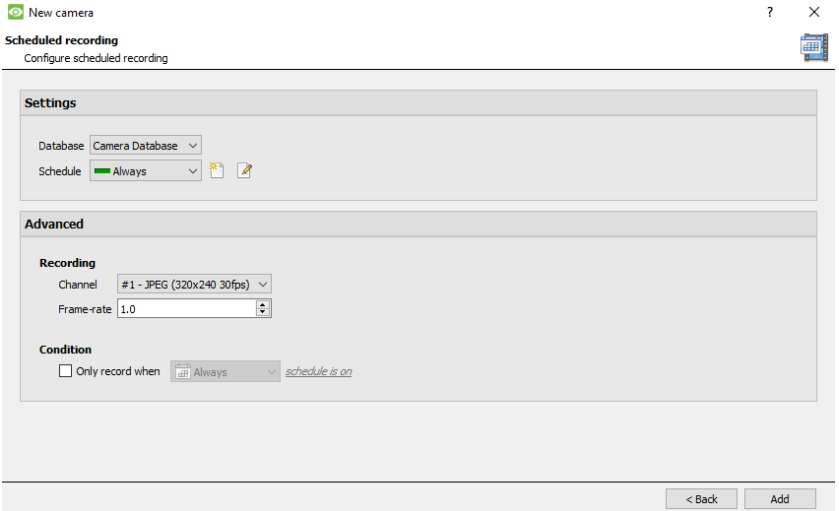

Die zeitgesteuerte Aufzeichnung kann im Assistenten für das Hinzufügen von Kameras aktiviert werden.

Stellen Sie hier Datenbank, Zeitplan, Kanal, Framerate und Bedingung ein.

### <span id="page-28-2"></span>**6.2.2 Aktivieren der Bewegungsaufzeichnung**

Sie können darauf zugreifen, indem Sie **Einrichtung / Server konfigurieren / Server erweitern / Bewegungsaufzeichnung** aufrufen.

Die Bewegungsaufzeichnung kann aktiviert werden. Hier kann der Benutzer die Datenbank, den Zeitplan, die Szene, die Empfindlichkeit, die Aufnahmezeit vor und nach der Bewegung, den Kanal, die Framerate, die Flare-Unterdrückung, die Rauschunterdrückung und die Bedingung einstellen.

Der Benutzer kann auch Masken- und Testeinstellungen hinzufügen.

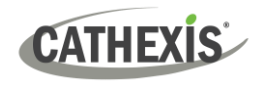

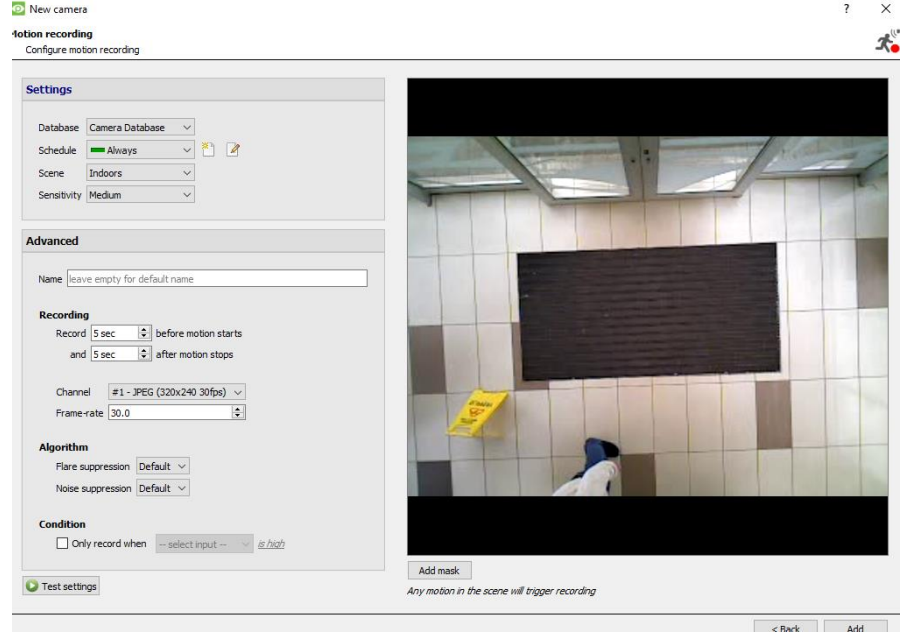

# <span id="page-29-0"></span>**6.2.3 Aktivieren der Analytikaufzeichnung**

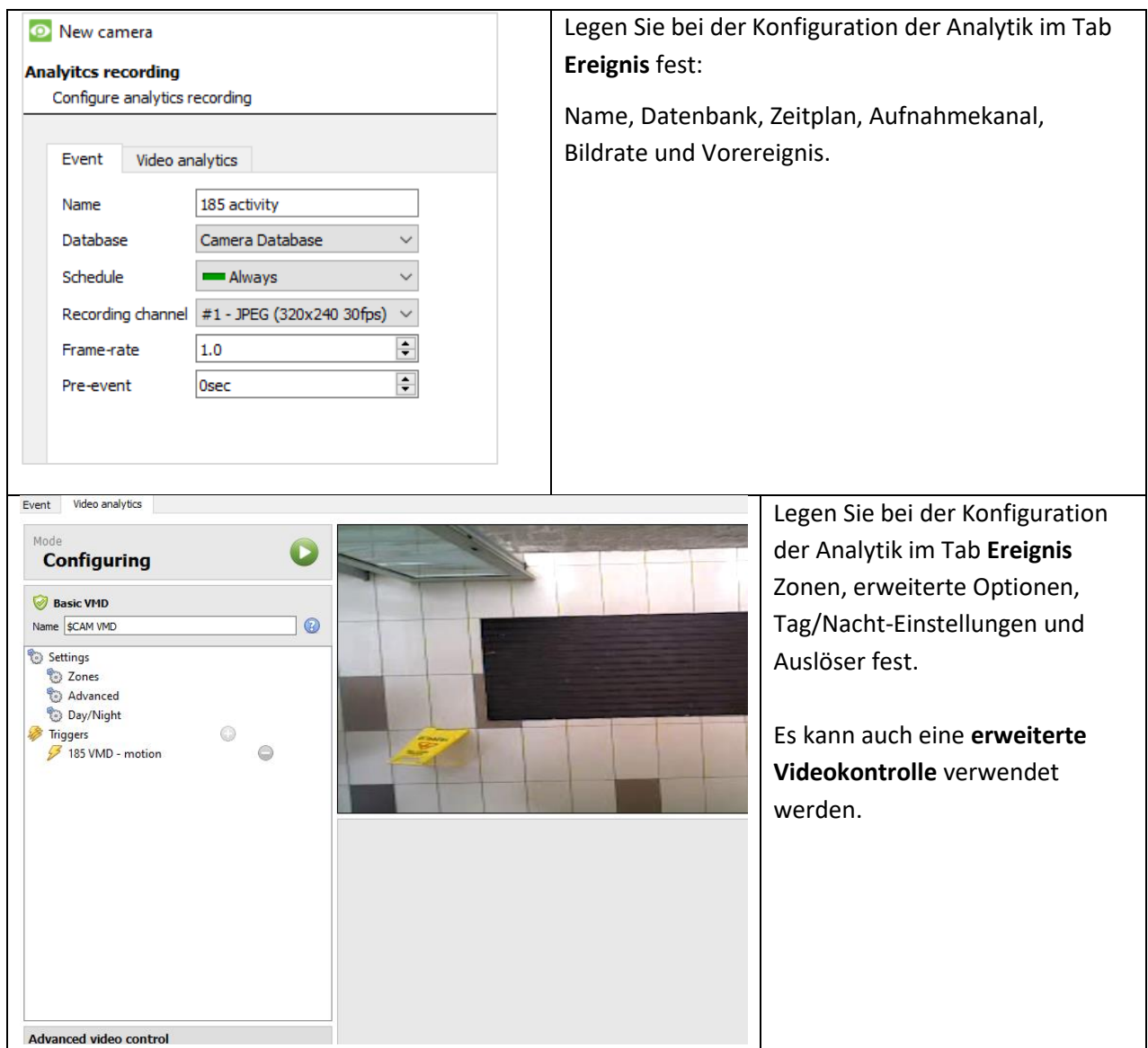

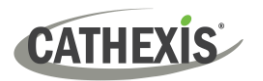

# <span id="page-30-0"></span>**6.2.4 Zugriffsrechte konfigurieren**

Klicken Sie auf die Schaltfläche **Zugriffsrechte konfigurieren**, um die entsprechenden Zugriffsrechte zu konfigurieren.

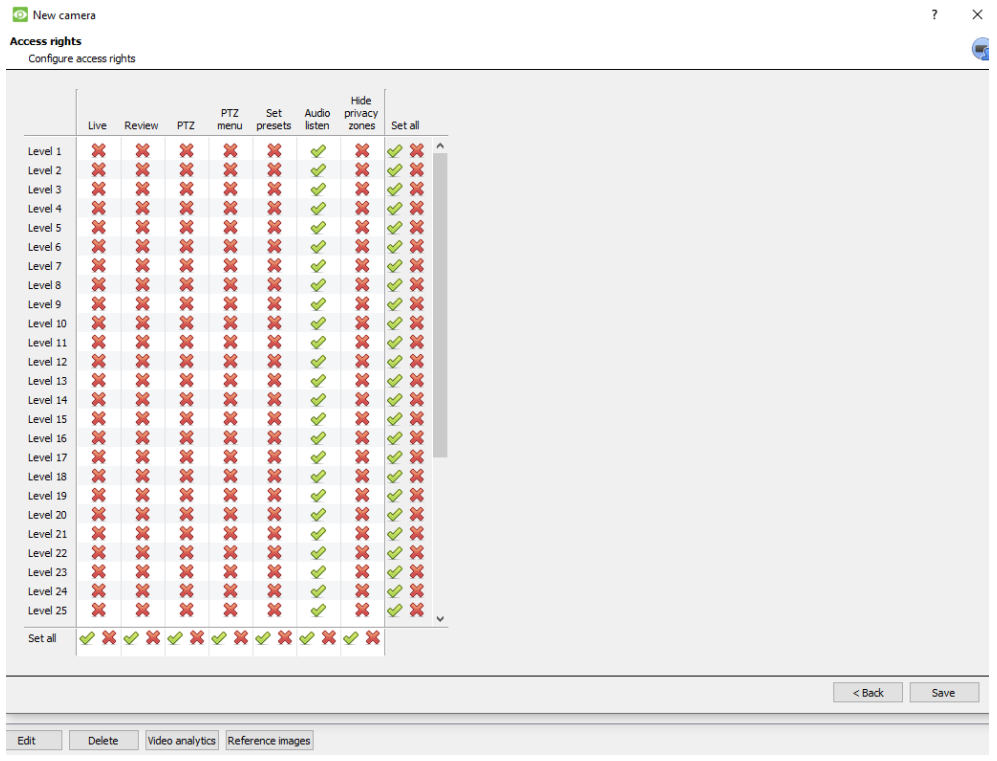

# <span id="page-30-1"></span>**6.3 Kopieren / Einfügen von Kameras**

**CathexisVision** bietet eine einfache Lösung für das Hinzufügen von mehr als einer Kamera, die mit demselben Treiber arbeitet. Kopieren und Einfügen neuer Kameras unter Verwendung der Zusatzinformationen einer zuvor hinzugefügten Kamera.

Zum Einfügen neuer Kameras:

- Klicken Sie mit der rechten Maustaste auf die zuvor hinzugefügte Kamera. Klicken Sie auf Copy **Kopieren**.
- Klicken Sie mit der rechten Maustaste auf eine beliebige Stelle in der Kameratafel. Klicken Paste new... Sie auf **Neu einfügen...**

### <span id="page-30-2"></span>**6.3.1 Einfügemodus: Sequentiell**

Das Fenster für den Einfügemodus "Sequentiell" bietet die Möglichkeit, die neuen Kameras als direkte Kopie der kopierten Kamera hinzuzufügen.

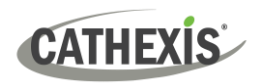

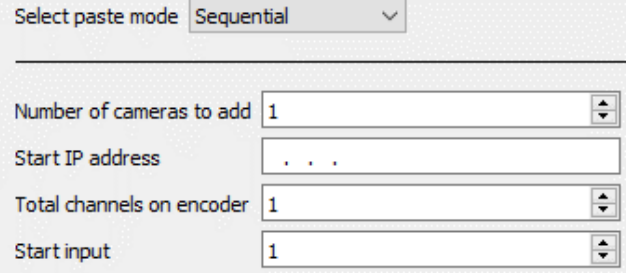

**Start-IP-Adresse**: Hier wird die IP-Adresse der ersten neu hinzugefügten Kamera festgelegt. Die IP-Adressen werden von hier an hochgezählt. (Stellen Sie sicher, dass keine IP-Adressen in diesem Bereich verwendet wurden).

**Gesamtzahl der Kanäle am Encoder**: Dies muss die volle Anzahl der an diesem Encoder verfügbaren Kamerakanäle sein.

**Starteingang**: Dies ist der tatsächliche physische Kanal, dem die erste Kamera hinzugefügt wird.

# <span id="page-31-0"></span>**6.3.2 Einfügemodus: Entdeckt**

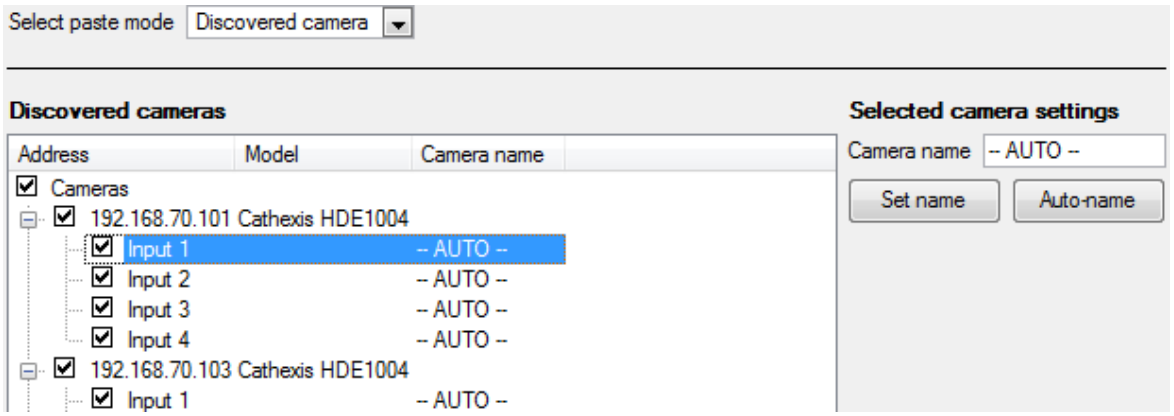

**Hinweis:** Dadurch werden die Videoeinstellungen der kopierten Kamera auf die ausgewählten erkannten Kameras kopiert.

# <span id="page-31-1"></span>**6.3.3 Kopieren / Einfügen von Videoeinstellungen**

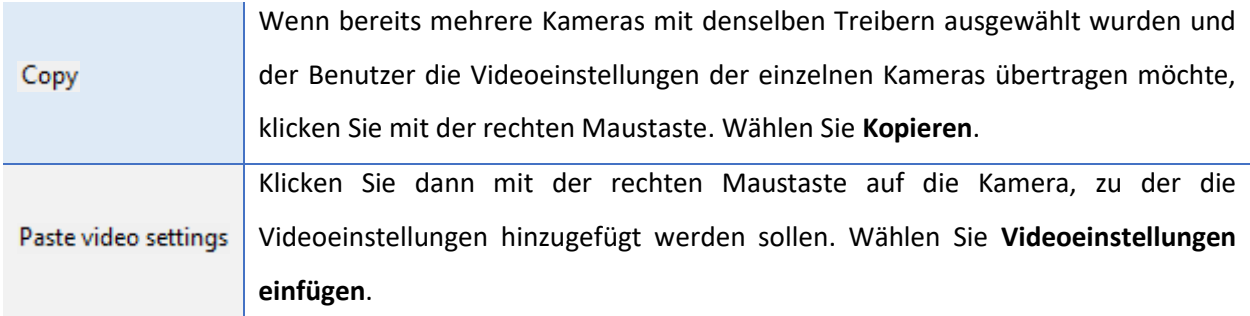

#### **Hinweis:**

Dieser Schritt bezieht sich auf die Einstellungen für den Video-Feed. Dadurch wird keine Videobewegungserkennung hinzugefügt.

Kopieren Sie nur auf Kameras, die den gleichen Treiber wie die kopierte Kamera haben.

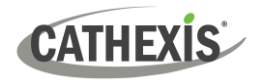

## <span id="page-32-0"></span>**6.4 Vorhandene Kamera bearbeiten**

**Hinweis**: Wenn Änderungen an den Einstellungen einer Kamera vorgenommen werden, die gerade Multicasting betreibt, müssen die Streams neu gestartet werden. Dazu müssen die Kameras im Tab Kameras entfernt und erneut ausgewählt werden, nachdem die Einstellungen gespeichert wurden.

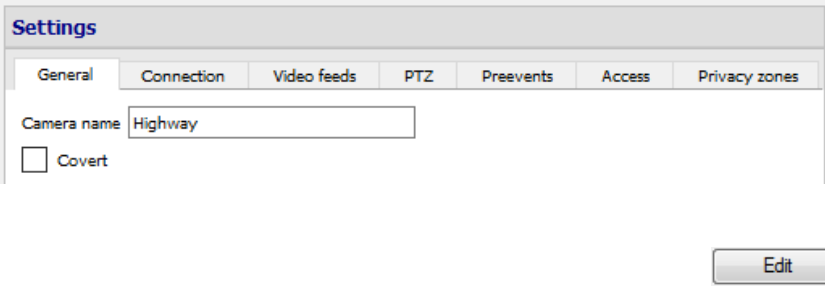

Bearbeiten Sie eine bereits hinzugefügte Kamera, indem Sie auf den Tab **Einrichtung / Server konfigurieren / Kameras** zurückkehren.

Wählen Sie eine Kamera aus. Klicken Sie auf **Bearbeiten**.

Daraufhin wird eine Schnittstelle mit Tabs angezeigt, die die Details der Kamera enthalten, die bearbeitet werden können.

#### <span id="page-32-1"></span>**6.4.1 Wiederholte Optionen**

Die Kameraeinrichtungsoptionen **Allgemein, Verbindung, Video Feeds, I/O** und **PTZ** werden alle oben behandelt. Die Tabs Vorereignisse, Zugang und Datenschutzzonen werden weiter unten behandelt.

**Hinweis:** Der **Assistent** führt Sie durch den Prozess der Einrichtung einer **Datenbank, geplanter Aufzeichnungen** und durch den **Videobewegungsalgorithmus ausgelöster Aufzeichnungen**. Diese erscheinen als einzelne Felder in S**erver konfigurieren** und nicht als Optionen auf den Tabs **Bearbeiten**.

#### <span id="page-32-2"></span>**6.4.2 Tab Vorereignisse**

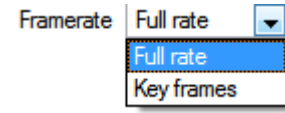

Vorereignisse wurden unter dem Abschnitt **Aktivitätsaufzeichnung** des **Assistenten** eingerichtet.

Die Anzahl der Vorereignisse kann hier nicht festgelegt werden. Die Bildrate der Vorereignisse kann jedoch in diesem Tab definiert werden.

**Hinweis:** JPEG wird in Key Frames aufgezeichnet, so dass bei der Einstellung der Vorereignisse für einen MJPEG-Stream nur die Option Frames pro Sekunde zur Verfügung steht.

#### <span id="page-32-3"></span>**6.4.3 Tab Zugriff**

Auf dem Tab Zugriff legen Sie fest, welche Benutzerzugriffsebenen die Kontrolle über die verschiedenen Facetten der verfügbaren Kameras haben.

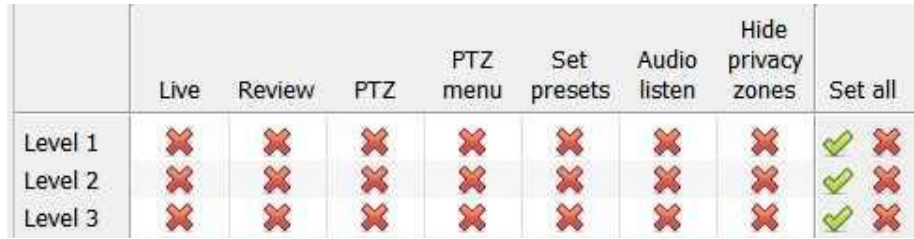

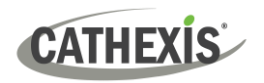

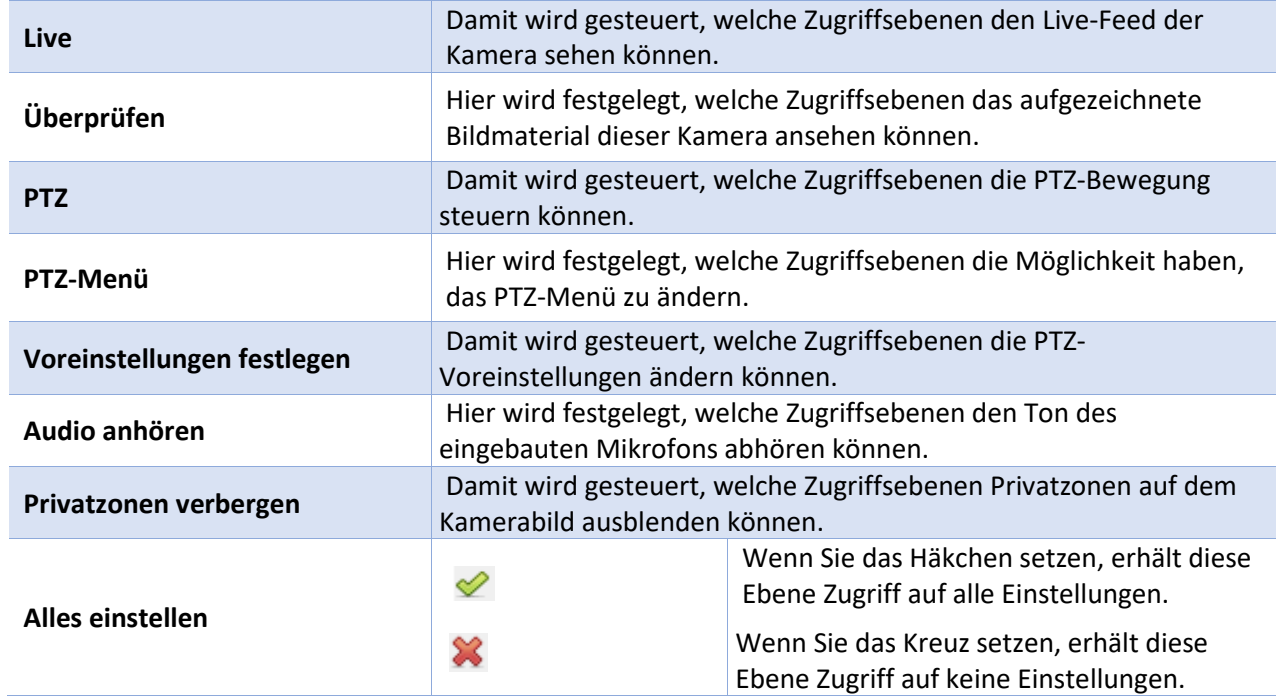

#### *6.4.3.1 Wichtiger Hinweis zu den Zugriffsrechten*

1. Alle Zugriffsebenen auf diesem Gerät werden im Panel Zugriffsrechte des Servers verwaltet.

(**Site / Registerkarte öffnen / Einrichtung / Server konfigurieren / Server erweitern / Zugriffsrechte**)

2. Die Zugriffsrechte beziehen sich auf die Zugriffsebenen, die bestimmten Benutzern zugewiesen werden. Wenn ein Benutzer Zugriff auf Ebene 1 hat und diese Kamera nur anderen Ebenen zugewiesen ist, sieht dieser Benutzer diese Kamera nicht.

(Benutzer werden unter **Site / Tab öffnen / Einrichtung / Benutzer** verwaltet).

3. Nicht-Admin-Benutzer können das Recht erhalten, andere Nicht-Admin-Benutzer zu konfigurieren. Weitere Informationen finden Sie im *CathexisVision Installationshandbuch*.

#### *6.4.3.1 Audiohörer-Zugriffsrecht*

In der folgenden Tabelle werden Situationen beschrieben, in denen die vom Benutzer konfigurierten Einstellungen für die Zugriffsrechte für Audio hören zutreffen und nicht zutreffen.

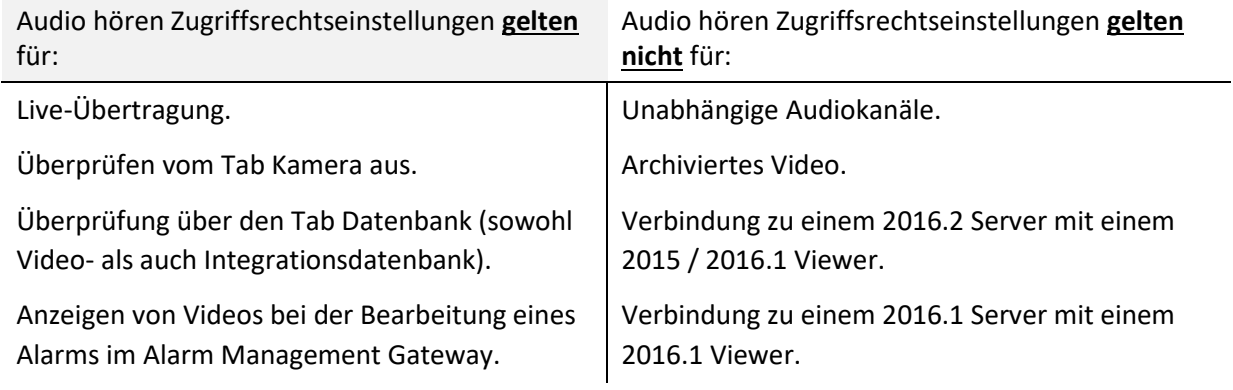

**Hinweis**: Beim Abspielen der überprüften Audiodateien wird nur noch ein einziger Audiokanal wiedergegeben.

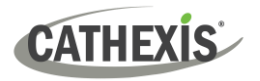

# <span id="page-34-0"></span>**6.4.4 Privatsphäre-Zonen**

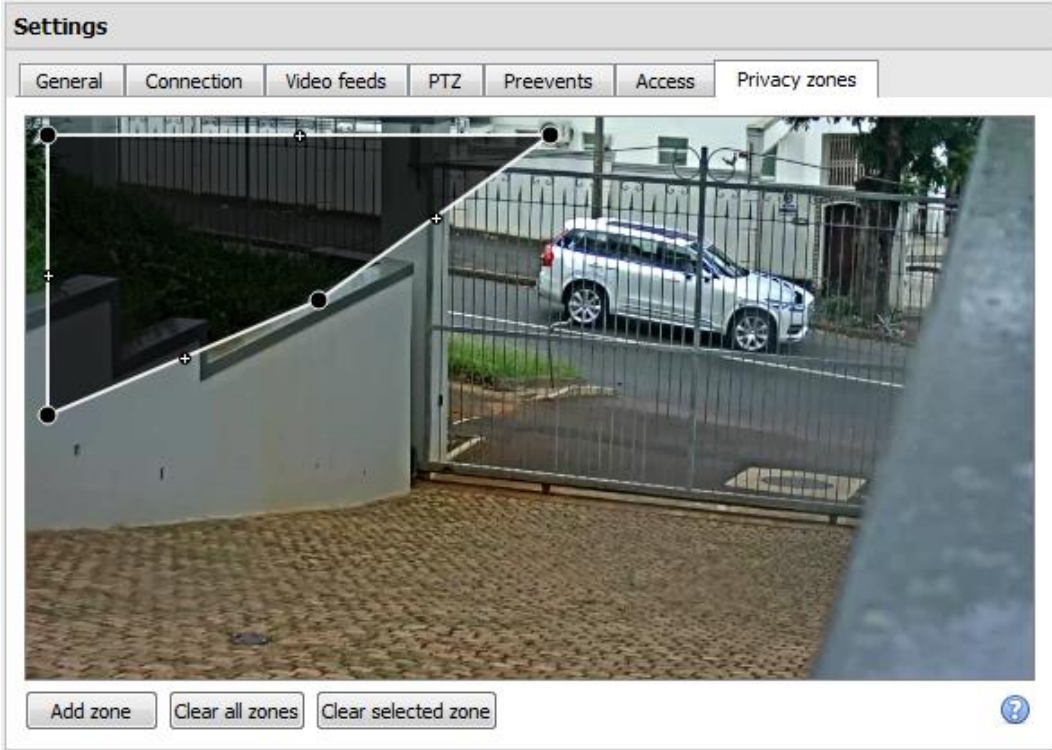

Mit Hilfe von Privatzonen können bestimmte Bereiche des Kamerabildes für die Ansicht gesperrt werden. Sie können von Betreibern, die über entsprechende Zugriffsrechte verfügen, ausgeblendet (entfernt) werden. Andernfalls können die Privatzonen so eingestellt werden, dass die sensiblen Informationen auf dem Kamerabild geschwärzt werden, was sich in Schnappschüssen, Aufnahmen und Überprüfungen widerspiegelt.

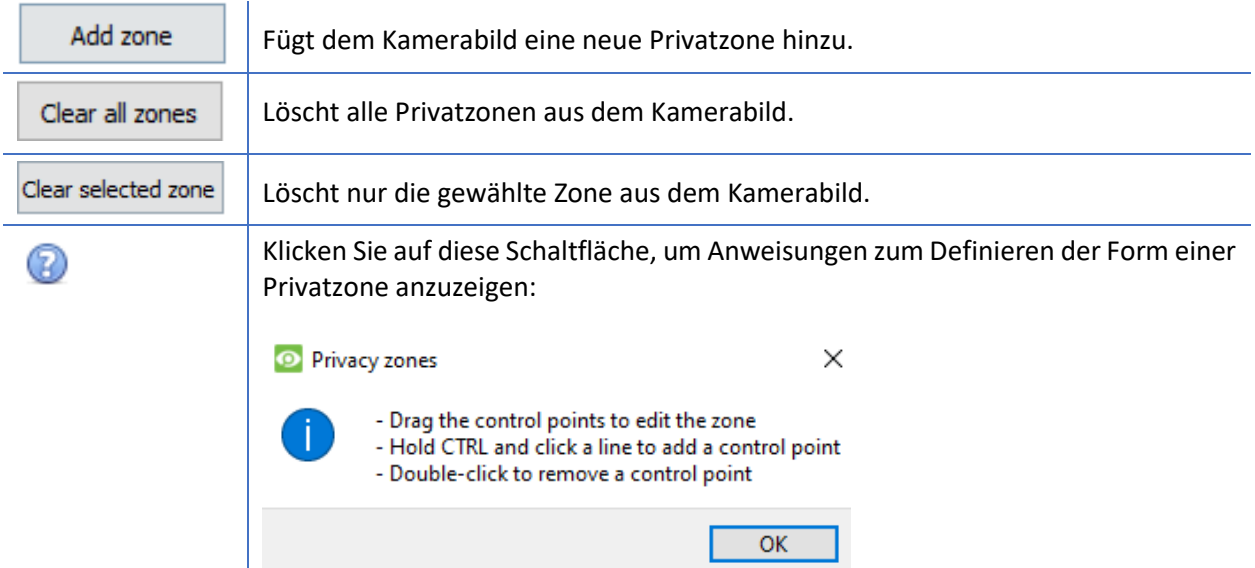

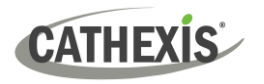

# <span id="page-35-0"></span>**6.4.5 Kamera erfolgreich hinzugefügt**

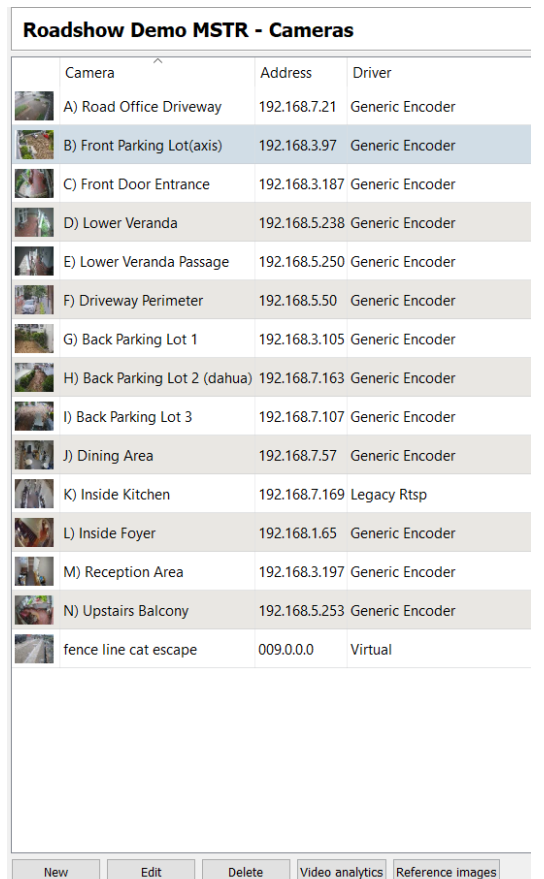

Die Kamera ist nun eingerichtet.

Die Aufnahme wird wie konfiguriert gestartet.

Von diesem Bildschirm aus kann eine weitere Kamera hinzugefügt oder die gerade eingerichtete Kamera bearbeitet werden.

# <span id="page-35-1"></span>**6.5 Kamera oder Kameras anzeigen**

# <span id="page-35-2"></span>**6.5.1 Öffnen**

#### *6.5.1.1 Site öffnen*

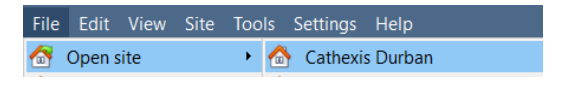

*6.5.1.2 Tab Kameras öffnen*

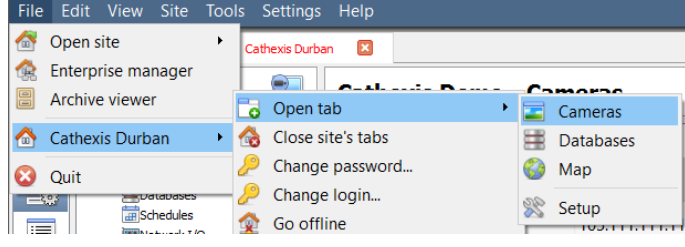

**Datei / Site öffnen / Ihr\_Site\_Name**.

**Datei / Ihr\_Site\_Name / Tab öffnen / Kameras.** 

Doppelklicken Sie auf eine Kamera im **Ressourcen**fenster, um sie anzuzeigen.

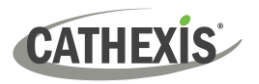

# <span id="page-36-0"></span>**6.5.2 Mittelklick auf eine Live-Kamera**

Klicken Sie mit der mittleren Maustaste auf eine Live-Kamera, um die Darstellung der Kamera in einem Panel zu ändern.

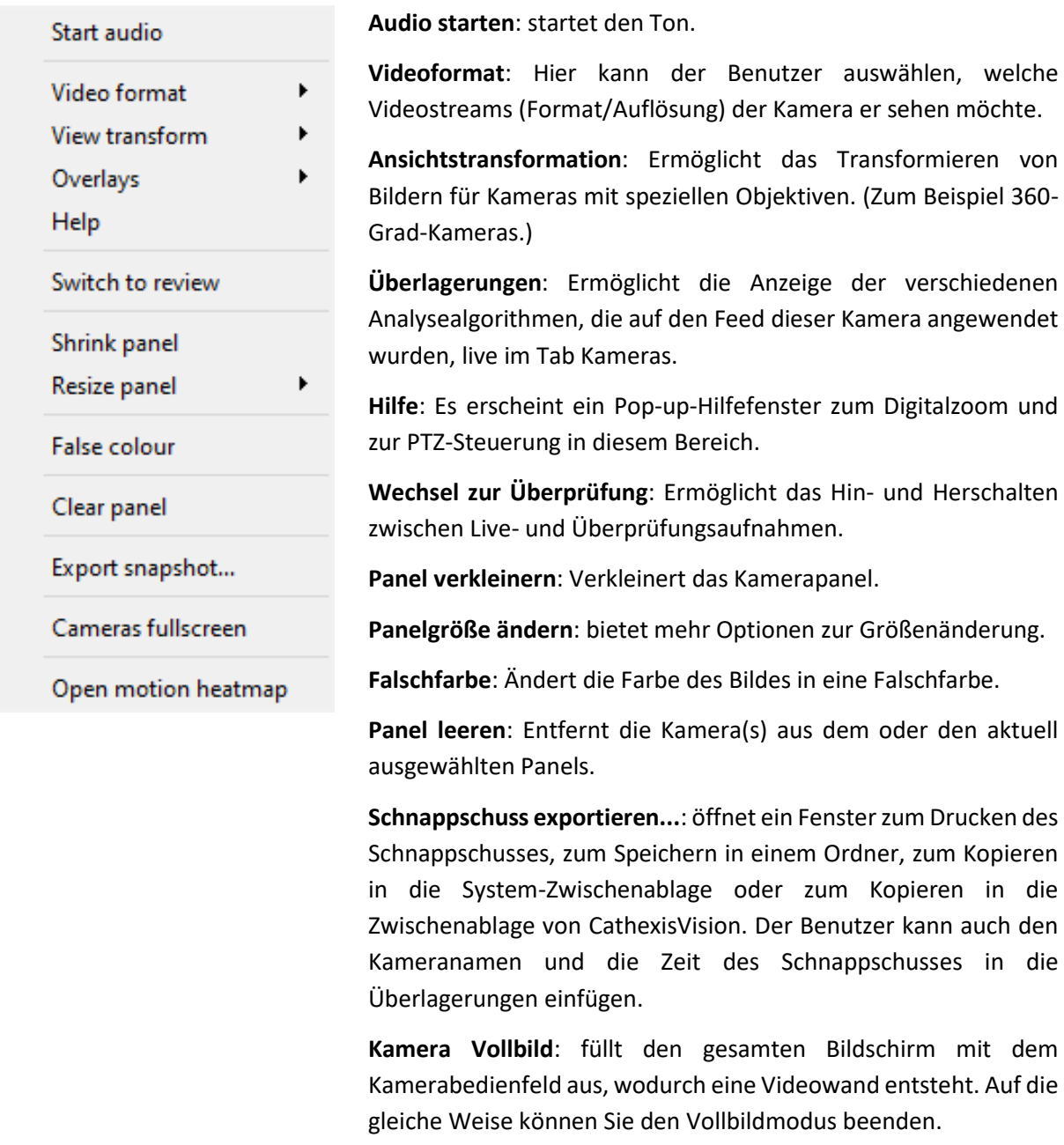

**Bewegungs-Heatmap öffnen**: öffnet die Bewegungs-Heatmap.

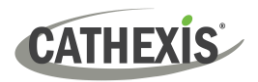

# <span id="page-37-0"></span>**6.5.3 Mittelklick auf eine Kamera in Überprüfung**

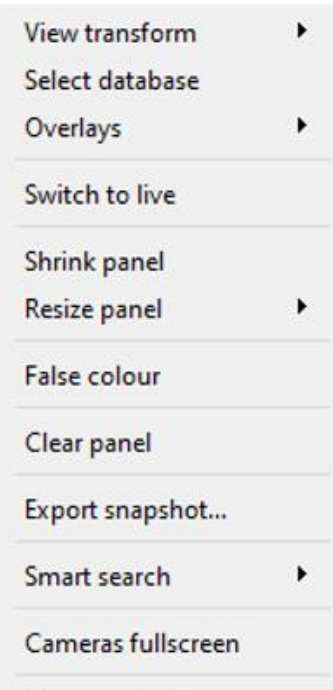

Open motion heatmap

**Ansichtstransformation**: Ermöglicht das Transformieren von Bildern für Kameras mit speziellen Objektiven. (Zum Beispiel 360- Grad-Kameras.)

**Datenbank auswählen**: Wenn mehrere Datenbanken eingerichtet sind, verwenden Sie diese Option, um eine Kamera für die Aufzeichnung in einer bestimmten Datenbank festzulegen.

**Wechsel zu Live**: Ermöglicht das Hin- und Herschalten zwischen Live- und Überprüfungsaufnahmen.

**Panel verkleinern**: Verkleinert das Kamerapanel.

**Panelgröße ändern**: bietet mehr Optionen zur Größenänderung.

**Falschfarbe**: Ändert die Farbe des Bildes in eine Falschfarbe.

**Panel leeren**: Entfernt die Kamera(s) aus dem oder den aktuell ausgewählten Panels.

**Schnappschuss exportieren...**: öffnet ein Fenster zum Drucken des Schnappschusses, zum Speichern in einem Ordner, zum Kopieren in die System-Zwischenablage oder zum Kopieren in die Zwischenablage von CathexisVision. Der Benutzer kann auch den Kameranamen und die Zeit des Schnappschusses in die Überlagerungen einfügen.

**Intelligente Suche**: Mit der Schnappschusssuche können Sie die Datenbank nach Schnappschüssen durchsuchen, die dem aktuellen Bild ähnlich sind.

**Kamera Vollbild**: füllt den gesamten Bildschirm mit dem Kamerabedienfeld aus, wodurch eine Videowand entsteht. Auf die gleiche Weise können Sie den Vollbildmodus beenden.

**Bewegungs-Heatmap öffnen**: öffnet die Bewegungs-Heatmap.

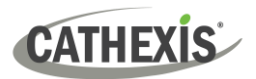

# <span id="page-38-0"></span>**7. Ereignisse**

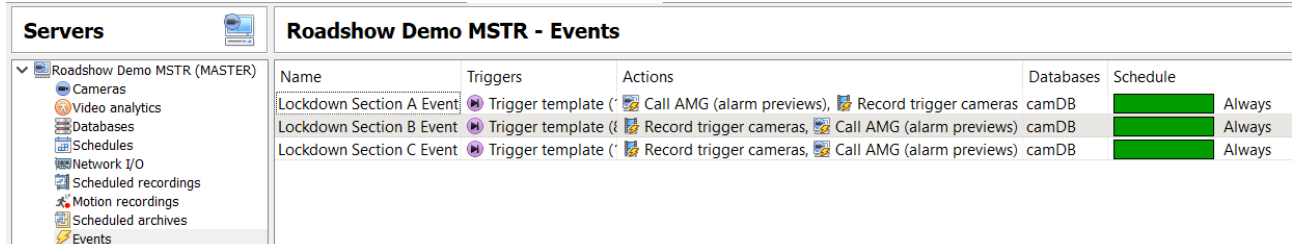

Die Ereignisse befinden sich unter **Site / Tab öffnen / Einrichtung / Server konfigurieren / Ereignisse**

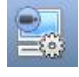

Wenn Sie Video-Bewegungserkennung (VMD) erstellen, wird diese sofort als Ereignis hinzugefügt.

Diese VMD-Einrichtung kann auch bei anderen Ereignissen verwendet werden.

Im Bereich Ereignisse kann der Benutzer aktuelle Ereignisse bearbeiten, neue Ereignisse erstellen oder nicht mehr benötigte Ereignisse löschen.

Doppelklicken Sie auf ein Ereignis oder bearbeiten Sie es, um den **Zeitplan, die Ressourcen, die Auslöser** und die **Aktionen** nach Bedarf anzupassen.

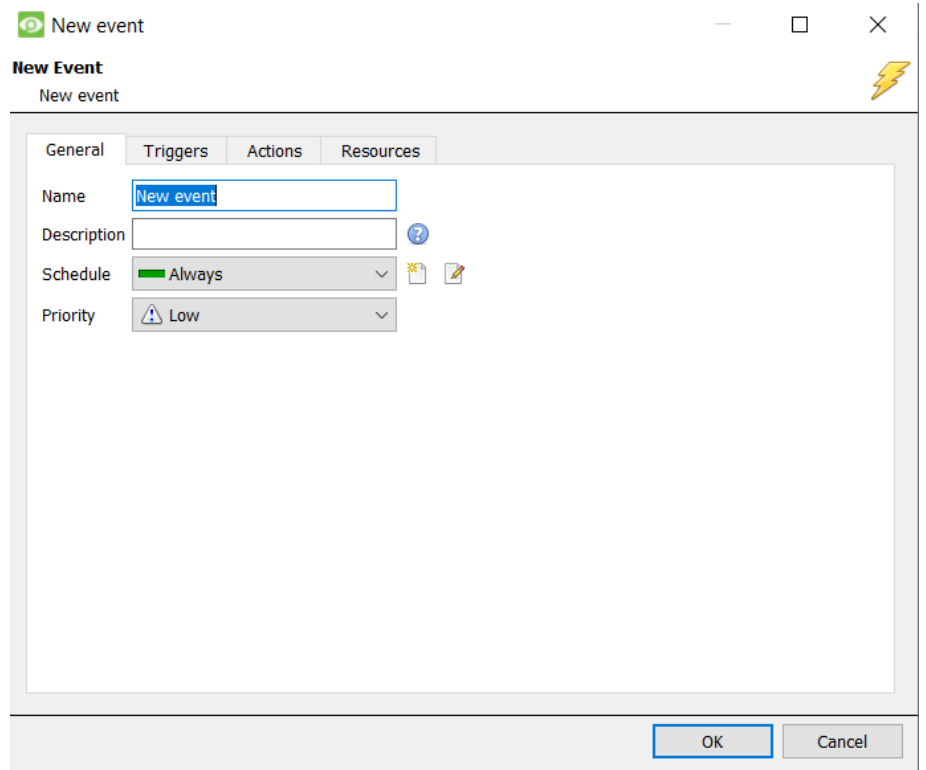

- Ein Auslöser löst ein Ereignis aus. Es kann mehr als einen Auslöser pro Ereignis geben. (Zum Beispiel wird VMD von zwei Kameras die gleiche Aktion verursachen).
- Als Aktionen werden die Maßnahmen bezeichnet, die das System als Folge des Auslösers ergreift.

**Hinweis**: Der Abschnitt "Ressourcen" bezieht sich auf die Fähigkeit des Systems, die Anzeige auf einem Client Viewing PC auf den Stream einer relevanten Kamera umzuschalten, als Ergebnis einer Aktion. Dies hat keinen Einfluss darauf, welche Kameras aufgezeichnet werden.

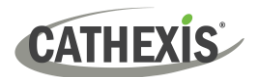

# <span id="page-39-0"></span>**8. Deinstallieren**

Zur Deinstallation folgen Sie bitte dem Prozess, der dem Betriebssystem entspricht, auf dem CathexisVision installiert wurde.

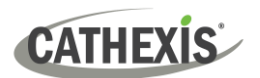

# <span id="page-40-0"></span>**9. Fazit**

**Hinweis**: dies ist eine Kurzanleitung für die CathexisVision Server-Software. Weitere Informationen zu CathexisVision finden Sie im *CathexisVision Installationshandbuch* [\(http://cathexisvideo.com/\)](http://cathexisvideo.com/).

Für Unterstützung wenden Sie sich bitte an [support@cat.co.za](mailto:support@cat.co.za)